# **Remote Support 22.3 Web Rep Console**

### **Table of Contents**

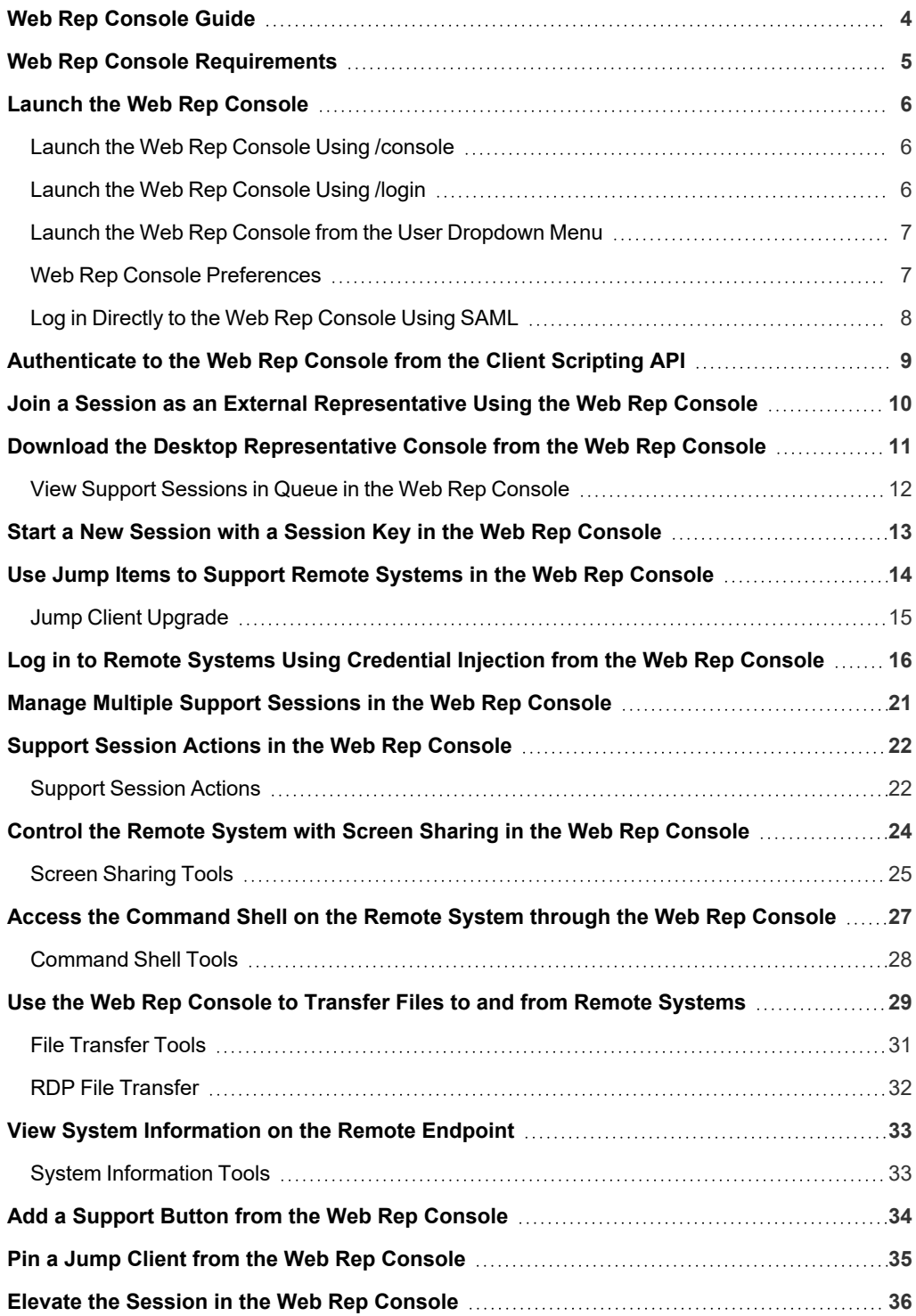

**SALES:** www.beyondtrust.com/contact **SUPPORT:** www.beyondtrust.com/support **DOCUMENTATION:** www.beyondtrust.com/docs 2

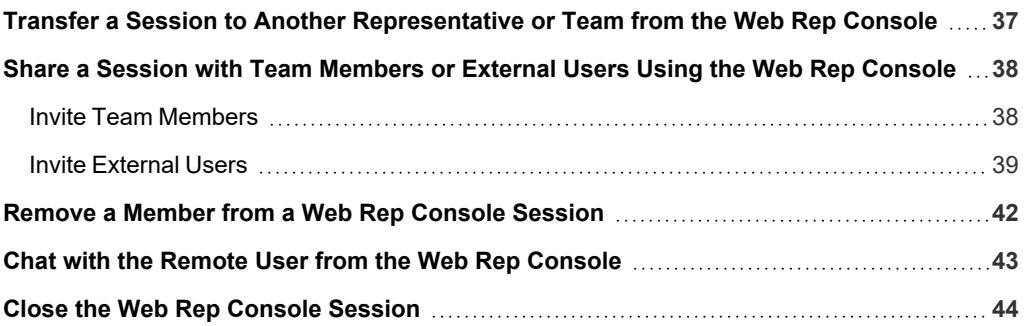

**SALES:** www.beyondtrust.com/contact **SUPPORT:** www.beyondtrust.com/support **DOCUMENTATION:** www.beyondtrust.com/docs 3

# <span id="page-3-0"></span>**Web Rep Console Guide**

With the BeyondTrust web rep console, support representatives can support customers and remote systems, even when those reps do not have the ability to install software within their own desktop environments. Instead, they can support customers and remote systems through the web-based representative console.

In this guide, we discuss how the browser-based web rep console supports customers and performs other necessary functions while ensuring that the highest level of security is maintained.

Note: Use this guide only after an administrator has performed the initial setup and configuration of the B Series Applianceas detailed in the [BeyondTrust](https://www.beyondtrust.com/docs/remote-support/getting-started/deployment/hardware-sra/index.htm) Appliance B Series Hardware Installation Guide. Should you need any assistance, please contact *BeyondTrust Technical Support at [www.beyondtrust.com/docs/index.htm#support](https://www.beyondtrust.com/docs/index.htm#support).*

**SALES:** www.beyondtrust.com/contact **SUPPORT:** www.beyondtrust.com/support **DOCUMENTATION:** www.beyondtrust.com/docs 4

### <span id="page-4-0"></span>**Web Rep Console Requirements**

To run the web rep console on your system, your BeyondTrust Appliance B Series must be running software version 16.2 or higher. On the **/login > Management > Security** page, the permission **Allow Mobile Representative Console and Web Rep Console to Connect** must be enabled. The web rep console is supported on the following platforms and browsers:

#### **Platforms**

- Windows
- Mac
- $\bullet$  linux

#### **Browsers**

- $\cdot$  Chrome 46+
- $\cdot$  Firefox 42+
- Internet Explorer 11+
- Safari 8+
- **Windows Edge**

#### **IMPORTANT!**

Your BeyondTrust Appliance B Series must be equipped with a valid SSL certificate signed by a certificate authority. Once you have applied a CA-signed SSL certificate to your B Series Appliance, contact BeyondTrust Technical Support. Your support representative will create a new software build that integrates your SSL certificate. With this updated build installed on your B Series Appliance, you *can run the BeyondTrust representative console on your device to access your endpoints from virtually anywhere.*

# <span id="page-5-0"></span>**Launch the Web Rep Console**

The web rep console enables you to use a web-based representative console to securely support customers and access remote systems by connecting to them remotely through the B Series Appliance. To begin using the web rep console to support customers, follow the steps outlined below.

*Note: Representatives using a Chrome OS device to support customers can use only the web rep console.*

### <span id="page-5-1"></span>**Launch the Web Rep Console Using /console**

This is the quickest way to access the web console.

- 1. In the address bar of your browser, enter your BeyondTrust site host name followed by **/console** (support.example.com/console, for example).
- 2. Enter the username and password associated with your BeyondTrust user account.
- <span id="page-5-2"></span>3. Click **Login** to start your web-based representative console session.

#### **Launch the Web Rep Console Using /login**

- 1. In the address bar of your browser, enter your BeyondTrust site host name followed by **/login** (support.example.com/login, for example).
- 2. Enter the username and password associated with your BeyondTrust user account.
- 3. Click **Login**.
- 4. Once you have logged into the /login administrative interface, click **My Account** .
- 5. Click the **Launch Web Rep Console** button.
- 6. The web rep console opens in a new tab, and you can begin supporting remote systems.

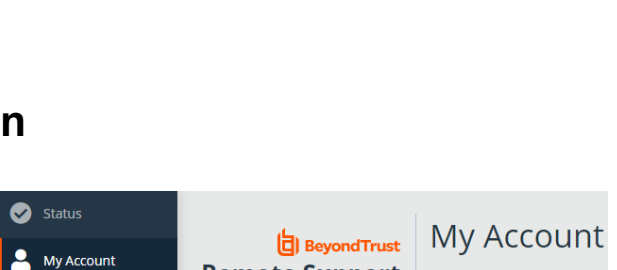

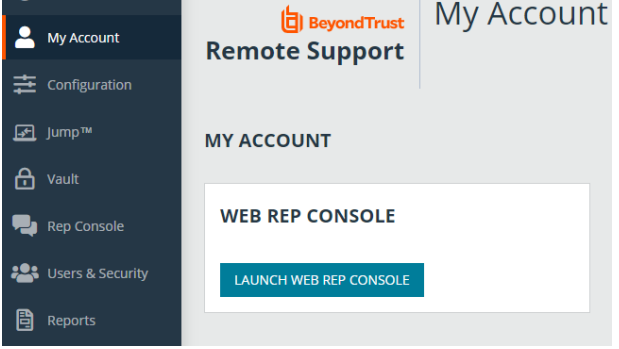

**SALES:** www.beyondtrust.com/contact **SUPPORT:** www.beyondtrust.com/support **DOCUMENTATION:** www.beyondtrust.com/docs 6

#### <span id="page-6-0"></span>**Launch the Web Rep Console from the User Dropdown Menu**

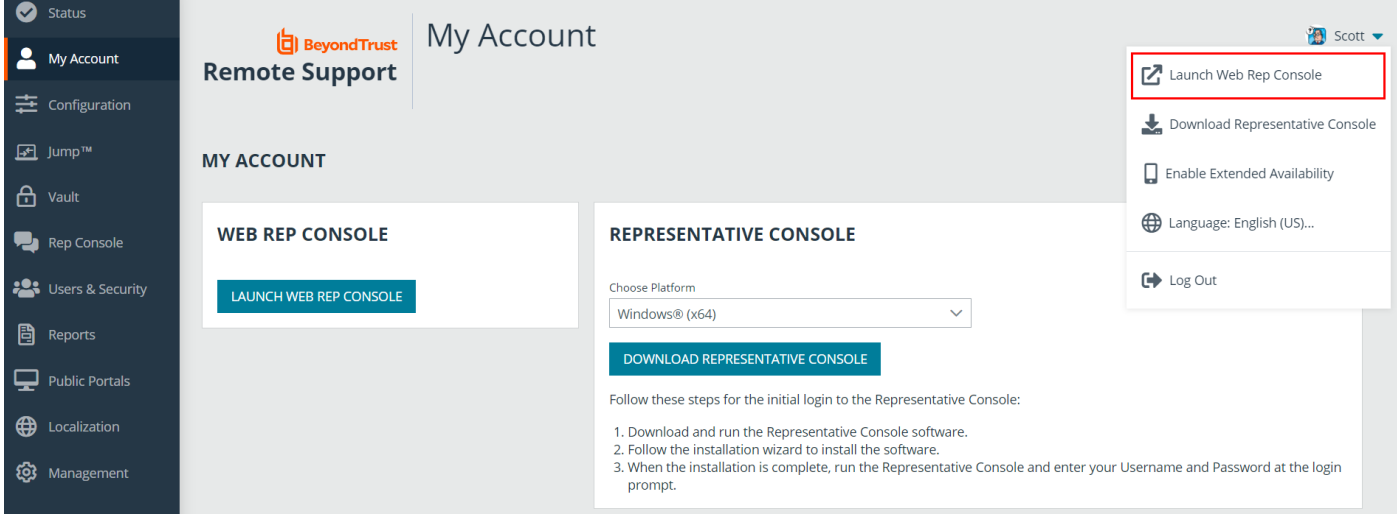

You can also launch the web rep console from the User dropdown menu located on the upper-right corner of the UI. This menu is accessible from any tab location in the administrative site.

Note: If you have more than one language enabled on your site, you can change the language used in the web rep console by clicking on the Languages link in the User dropdown menu and selecting the language you want. This language is applied to *both the /login site and the web rep console.*

### <span id="page-6-1"></span>**Web Rep Console Preferences**

Click the **User Menu** icon to access the **Preferences** menu.

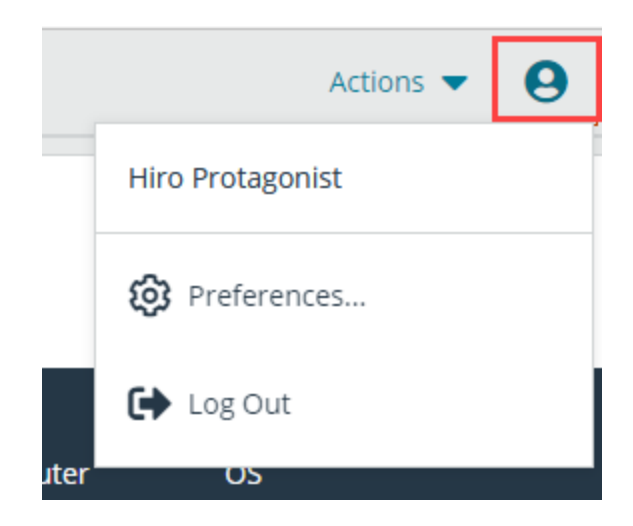

**SALES:** www.beyondtrust.com/contact **SUPPORT:** www.beyondtrust.com/support **DOCUMENTATION:** www.beyondtrust.com/docs 7

Select your preferred color scheme. You can switch between **Light** and **Dark** modes, or **System**, which uses whichever mode is selected for your system.

Select any of the automatic options you would like to use:

- **Automatically collapse the Session Queues** panel when a session is selected.
- **Automatically collapse the Jump Groups** panel when a Jump Item is selected.
- Automatically open the chat sidebar in new sessions.
- Automatically lock the chat sidebar in new sessions
- <sup>l</sup> Automatically collapse the **Volumes** panel when a file is selected in the **File Transfer** view.

#### **PREFERENCES** Color Scheme System (Currently: Light)  $\bigcap$  Light  $\bigcap$  Dark Automatically collapse the Session Oueues panel when a session is selected. Mautomatically collapse the Jump Groups panel when a Jump Item is selected. Automatically open the chat sidebar in new sessions. Automatically lock the chat sidebar open in new sessions. Automatically collapse the Volumes panel when a file is selected in the File Transfer view. **CLOSE**

### <span id="page-7-0"></span>**Log in Directly to the Web Rep Console Using SAML**

It is possible to configure an application or tile in a SAML identity provider (IdP), (like the tiles used to log into Okta and similar applications) that takes you directly to the web rep console rather than to /login.

To configure this, you must:

- Set up application in the IdP as you would for /login
- Change the **RelayState** parameter to the word *console* (lowercase, no /, etc.)

There are two parts to the SAML configuration: the IdP and service provider (SP). In this instance you are the SP, and the SAML service is the IdP (OneLogin, Okta, and similar). Currently, you can export metadata from the SAML security provider on /login (in the Service Provider section), which you can then import into the IdP to help configure the SAML side. If, as part of this configuration, you set the **RelayState** parameter to **console**, then any login initiated from the IdP (for example, clicking the tile in Okta) sends you to the web rep console rather than to /login.

#### <span id="page-8-0"></span>**Authenticate to the Web Rep Console from the Client Scripting API**

This feature allows users to log in to the web rep console and Jump to an endpoint using the Remote Support Client [Scripting](https://www.beyondtrust.com/docs/remote-support/how-to/integrations/api/client-script/index.htm) API (<https://www.beyondtrust.com/docs/remote-support/how-to/integrations/api/client-script/index.htm>).

The Client Scripting API URL follows the format of **https://support.example.com/api/client\_script**, where support.example.com is your B Series Appliance hostname.

The API accepts a client type (**web\_console**), an operation to perform (**execute**), and a command (**start\_jump\_item\_session**). No other commands are supported for the **web\_console** client type.

If the user is logged into the desktop representative console when the Client Scripting API URL is accessed with **type=web\_console**, then the user is logged into the web rep console and disconnected from the desktop representative console. If this behavior is not desired, then the user must use a Client Scripting API URL with **type=rep** instead of **type=web\_console**.

Conversely, if the user is logged into the web rep console and the API calls **type=rep**, the user is logged into the desktop representative console and disconnected from the web rep console.

Here is an example of a valid Client Scripting API request:

https://support.example.com/api/client\_script?type=web\_console&operation=execute&action=start jump\_item\_session&search\_string=ABCDEF02

If the user is already logged into the web rep console, the above request runs the command in the browser tab running the web rep console. In this case, the command starts a session with the Jump Client whose hostname, comments, public IP, or private IP matches the search string "ABCDEF02."

If the user is not already logged into the web rep console, the above request opens a new browser tab and directs the user to /login to authenticate (this step is skipped if the user is already logged in to /login). The user is then redirected to the web rep console, and the command starts a session with the Jump Client whose hostname, comments, public IP, or private IP matches the search string "ABCDEF02."

In both cases, if more than one Jump Item matches the search criteria, the user must select the correct Jump Item from a list. If no Jump Items match the search criteria, the web rep console shows an error message to the user.

All of the search criteria for the **start\_jump\_item\_session** command are supported with **type=web\_console**, including:

- jump.method
- search\_string
- client.hostname
- client.comments
- client.tag
- client.public\_ip
- client.private ip
- session.custom.<attribute code name>

#### <span id="page-9-0"></span>**Join a Session as an External Representative Using the Web Rep Console**

From the native representative console, a representative can invite an external user to participate in a session one time only. When the external representative clicks the rep invite URL, they are given the option to join the session using the web rep console or to download and install the desktop representative console. Once they have selected the web rep console or desktop representative console, they can join the session.

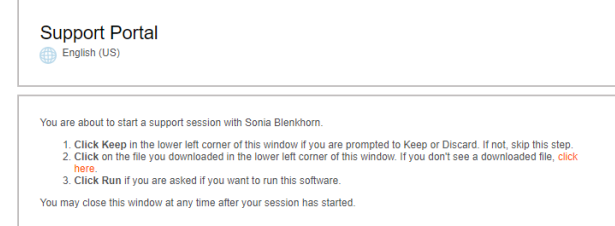

When the external representative joins the session, they are greeted with a welcome message. They have access only to the session they were invited to and have a limited set of privileges. The invited user can never be the session owner. If the inviting representative leaves the session without another session owner, the external representative is logged out.

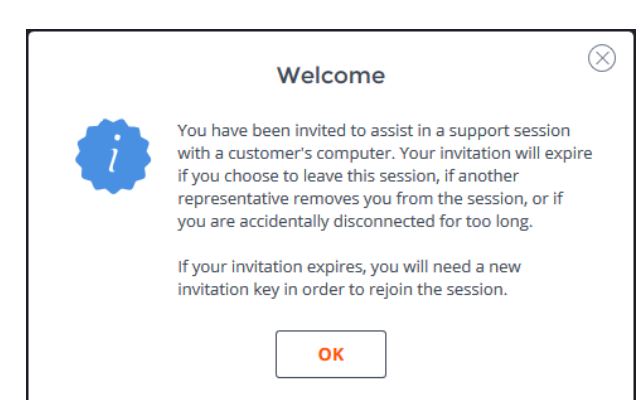

#### <span id="page-10-0"></span>**Download the Desktop Representative Console from the Web Rep Console**

While working in the web rep console, you can choose at any time to switch to working in the desktop representative console. Click on the **Desktop Representative Console** menu item located under the **Actions** menu in the top-right corner of the screen.

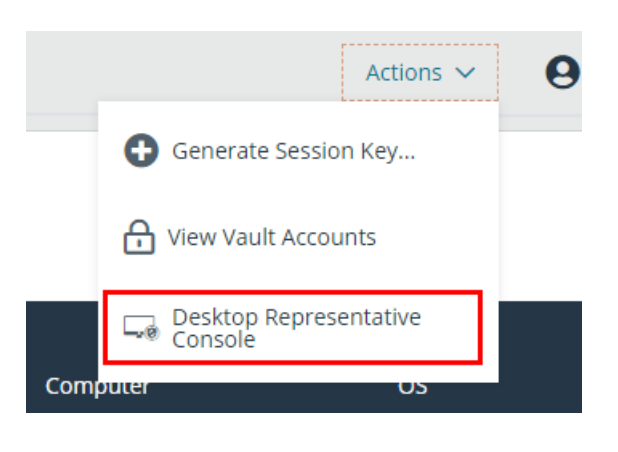

*Note: Representatives using Chrome OS devices cannot download and use the desktop rep console.*

If you already have the desktop representative console installed, run the BeyondTrust Representative Console Script to open and log in to the representative console. Any sessions active in the web rep console open in the desktop representative console. You are automatically signed out of the web rep console.

If you do not already have the desktop representative console installed, you must first follow the link to the **My Account** page to download and install the desktop representative console. You may then run the BRCS file.

> *Note: On a Linux system, you must save the file to your computer and then open it from its download location. Do not use the Open link that appears after downloading a file from some browsers.*

#### **RUN REPRESENTATIVE CONSOLE**

- 1. If you have not already, download & install the Representative Console for your platform from your My Account page.
- 2. A file with a ".brcs-techcomm\_ers" extension should download in your browser momentarily. If not, click here.
- 3. Open the ".brcs-techcomm\_ers" file to launch the desktop Representative Console.

**DISMISS** 

**SALES:** www.beyondtrust.com/contact **SUPPORT:** www.beyondtrust.com/support **DOCUMENTATION:** www.beyondtrust.com/docs 11

#### <span id="page-11-0"></span>**View Support Sessions in Queue in the Web Rep Console**

#### **Queues**

Session queues provide information about and access to customers who are waiting for support. The **Personal** queue contains customers with

whom you are currently in session or who are waiting for a session with you specifically. A waiting session appears in your personal queue if it was transferred to you, or if the customer initiated it by entering a session key you generated, by selecting your name from the public site, or by clicking a Support Button tied to you. This queue also contains invitations for you to join a shared session.

You also have queues for any teams of which you are a member. If a customer initiates a session by selecting an issue type from an issue submission form, that customer enters a specific team queue based on which team owns that issue. A customer also enters a team queue if they click a **Support Button** tied to a team. A session may also enter a queue if it is transferred intentionally or due to waiting session rules, or if the representative's connection is lost in the middle of a session. These queues also contain invitations for any representative in the team to join a shared session.

Click the star to the left of a team name to mark that queue as a favorite. If a team chat message is sent, an orange chat bubble appears in place of the star.

Customers can also request assistance directly from a web page which contains a help link. This initiates a browser sharing session, which allows a representative to chat and view the customer's web page. Administrators can generate custom links in order to direct browser sessions to the correct representative or team queue. In the queue, browser sharing sessions are identified by the **[Browser]** prefix next to the customer's name.

Additionally, when a new session enters one of your queues, a popup alert appears in the lower-left corner of your screen. You can click the **View** button to see the session details in queue.

Click a queue name to view its sessions. Click a session entry to view details about the support request. To begin supporting the selected

session, click the **Accept** button. Accepting a session switches your view to session view. You can run multiple sessions simultaneously.

Alternatively, you can transfer a session to another queue. Click the **Transfer** button. Choose **Support Teams** or **Representatives**. Select the queue to which you wish to move the session and then click the **TRANSFER** button.

#### **TRANSFER SESSION**

New Session<br>Your Personal Queue has a new session. View Dismiss

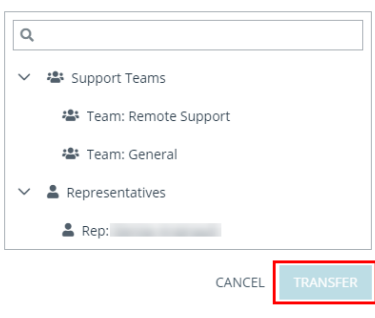

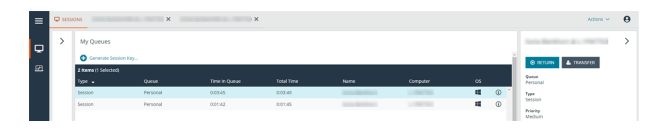

**New Session** 

depository institution. It is not authorized to accept deposits or trust accounts and is not licensed or regulated by any state or federal banking authority.

#### <span id="page-12-0"></span>**Start a New Session with a Session Key in the Web Rep Console**

One method to start a support session is for your customer to submit a one-time, randomly generated session key on your public site. Depending upon your account permissions, you can generate session keys for this purpose. Click the **Generate Session Key** button at the top right of the screen. This opens a menu from which you can edit the session key details.

Generate Session Key...

Set how long you want this session key to remain valid. The expiration time applies only to the length of time the key can be used to start a session and does not affect the length of the session itself.

You can also select the public portal through which you want your customer to enter the session.

Direct your customer either to go to the unique URL or to enter the session key on your public site. Click on the session key or the URL to copy it to your clipboard.

You can also send your customer an email invitation that contains the unique URL.

After running the customer client, the customer appears in your personal queue.

#### **SUPPORT SESSION KEY**

You may start a support session with a customer by directing them to enter the following session key on your Support Portal, by sending them directly to the following URL, or by emailing an invitation.

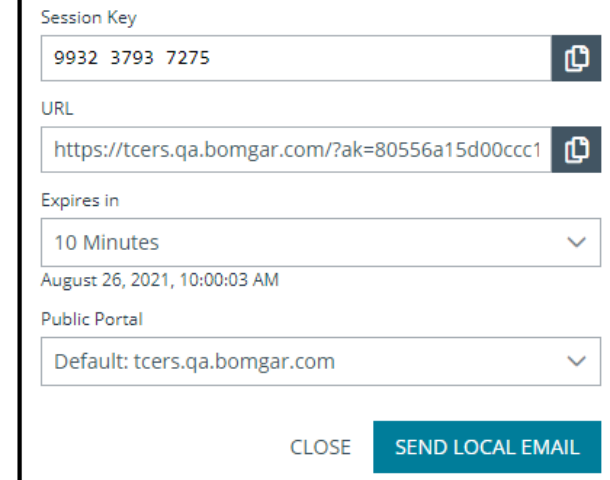

**SALES:** www.beyondtrust.com/contact **SUPPORT:** www.beyondtrust.com/support **DOCUMENTATION:** www.beyondtrust.com/docs 13

#### <span id="page-13-0"></span>**Use Jump Items to Support Remote Systems in the Web Rep Console**

BeyondTrust Jump Technology enables privileged users to connect to an unattended remote system to start a session without end-user assistance.

Jump Items can be installed from the **Jump Clients** page of the /login interface or from the native representative console.

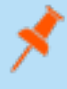

*Note: Your account settings determine what Jump Item permissions you have, including which Jump Groups you can access and which types of Jump Items you are allowed to use.*

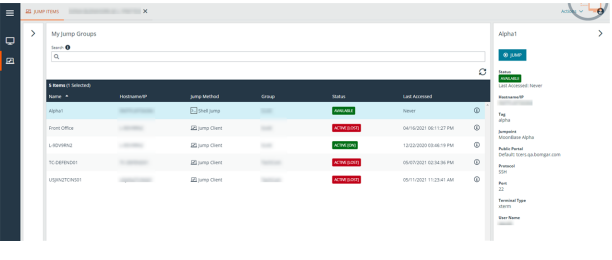

Jump Items are listed in Jump Groups. If you are assigned to one or more Jump Groups, you can access the Jump Items in those groups, with the permissions assigned by your admin.

Your personal list of Jump Items is primarily for your individual use, although your team leads, team managers, and users with permission to see all Jump Items may have access to your personal list of Jump Items. Similarly, if you are a team manager or lead with appropriate permissions, you may see team members' personal lists of Jump Items. Additionally, you may have permission to access Jump Items in Jump Groups you do not belong to and personal Jump Items for non-team members.

To view details about a Jump Item, click the plus sign beside the Jump Item's name. To start a session with a Jump Item, click the **Jump** button at the right of the Jump Item entry.

Note: The Frequently Used Jump Items list displays all of the Jump Items that you access on a regular basis. To start a *session with a frequently accessed system, hover your mouse over the item and click Start Session.*

*Note: The Jump Items list can only display a maximum of 50 Jump Items.*

Note: If you need to access Jump Items when no user is available, make sure the session permissions are set either to disable *prompting or to default to Allow for unattended sessions.*

If a Jump Policy enforces a schedule for this Jump Item, an attempt to access the Jump Item outside of its permitted schedule prevents the Jump. A prompt informs you of the policy restrictions and provides the date and time when this Jump Item is next available for access.

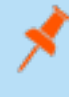

*Note: If you have permission to modify Jump Policies, the prompt gives you the option to override the schedule and start a session anyway.*

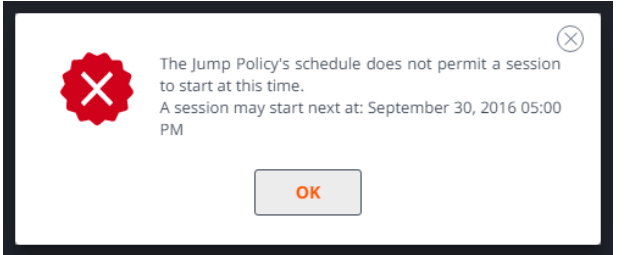

**SALES:** www.beyondtrust.com/contact **SUPPORT:** www.beyondtrust.com/support **DOCUMENTATION:** www.beyondtrust.com/docs 14

#### <span id="page-14-0"></span>**Jump Client Upgrade**

You can upgrade Jump Clients from within the web rep console. A **Needs Upgrade** banner displays under **Status**, in green if the Jump Client is online, red if offline. You can only upgrade Jump Clients that are online. To upgrade a given Jump Client, click the green banner.

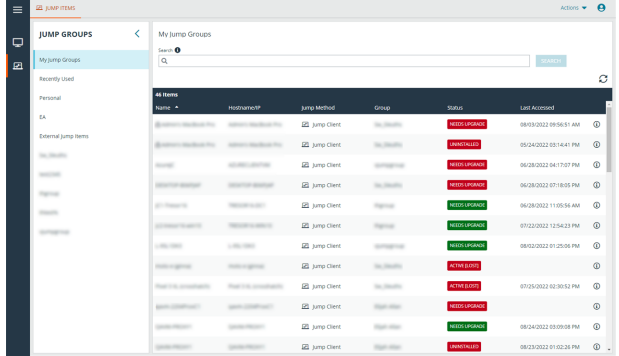

In order to be able to upgrade a Jump Client from the Web Rep Console, you must make sure that **Automatic Jump Client Upgrades** is disabled in /login. To do so, go to **/login > Jump > Jump Clients > Upgrades** and disable **Automatic Jump Client Upgrades**. If automatic upgrading is not disabled, Jump Clients needing to upgrade display an **Upgrade Pending** banner instead.

The rep must also have the right to perform the update. This can be set in **/login > Users & Security > Users > Access Permissions > Jump Item Roles**. Make sure that **System** is also set to **Administrator**.

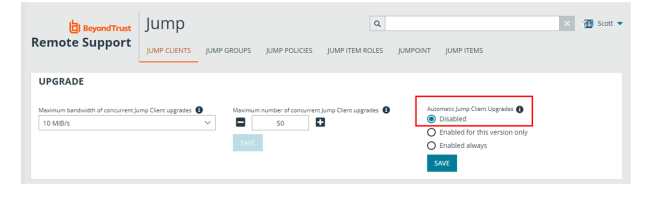

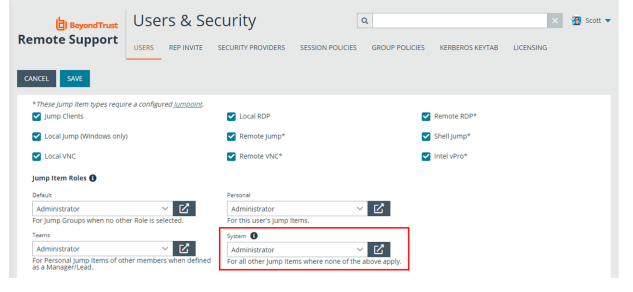

### <span id="page-15-0"></span>**Log in to Remote Systems Using Credential Injection from the Web Rep Console**

When accessing a Windows-based Jump Item via the web rep console, you can use credentials from a credential store to log in to the endpoint or to run applications as an admin.

Before using credential injection, make sure that you have a credential store or password vault available to connect to BeyondTrust Remote Support.

#### **Install and Configure the Endpoint Credential Manager**

Before you can begin accessing Jump Items using credential injection, you must download, install, and configure the BeyondTrust Endpoint Credential Manager (ECM). The BeyondTrust ECM allows you to quickly configure your connection to a credential store, such as a password vault.

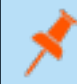

Note: The ECM must be installed on your system to enable the BeyondTrust ECM Service and to use credential injection in *BeyondTrust Remote Support.*

#### **System Requirements**

- Windows Vista or newer, 64-bit only
- .NET 4.5 or newer
- Processor: 2GHz or faster
- Memory: 2GB or greater
- Available Disk Space: 80GB or greater
- 1. To begin, download the [BeyondTrust](https://www.beyondtrust.com/docs/index.htm#support) Endpoint Credential Manager (ECM) from BeyondTrust Supportat [https://www.beyondtrust.com/docs/index.htm#support.](https://www.beyondtrust.com/docs/index.htm#support) Start the BeyondTrust Endpoint Credential Manager Setup Wizard.
- 2. Agree to the EULA terms and conditions. Check the box if you agree, and click **Install**. If you wish to modify the installation path, click the **Options** button to customize the installation location.

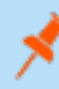

*Note: You are not allowed to proceed with the installation unless you agree to the EULA.*

3. Click **Install**.

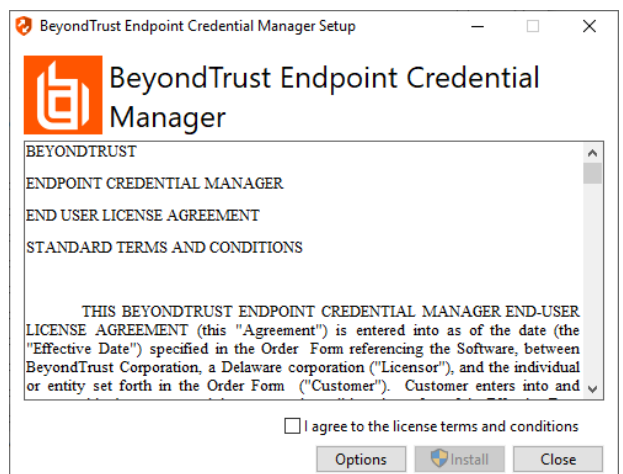

**SALES:** www.beyondtrust.com/contact **SUPPORT:** www.beyondtrust.com/support **DOCUMENTATION:** www.beyondtrust.com/docs 16

- 4. Choose a location for the Credential Manager and click **Next**.
- 5. On the next screen, you can begin the installation or review any previous step.

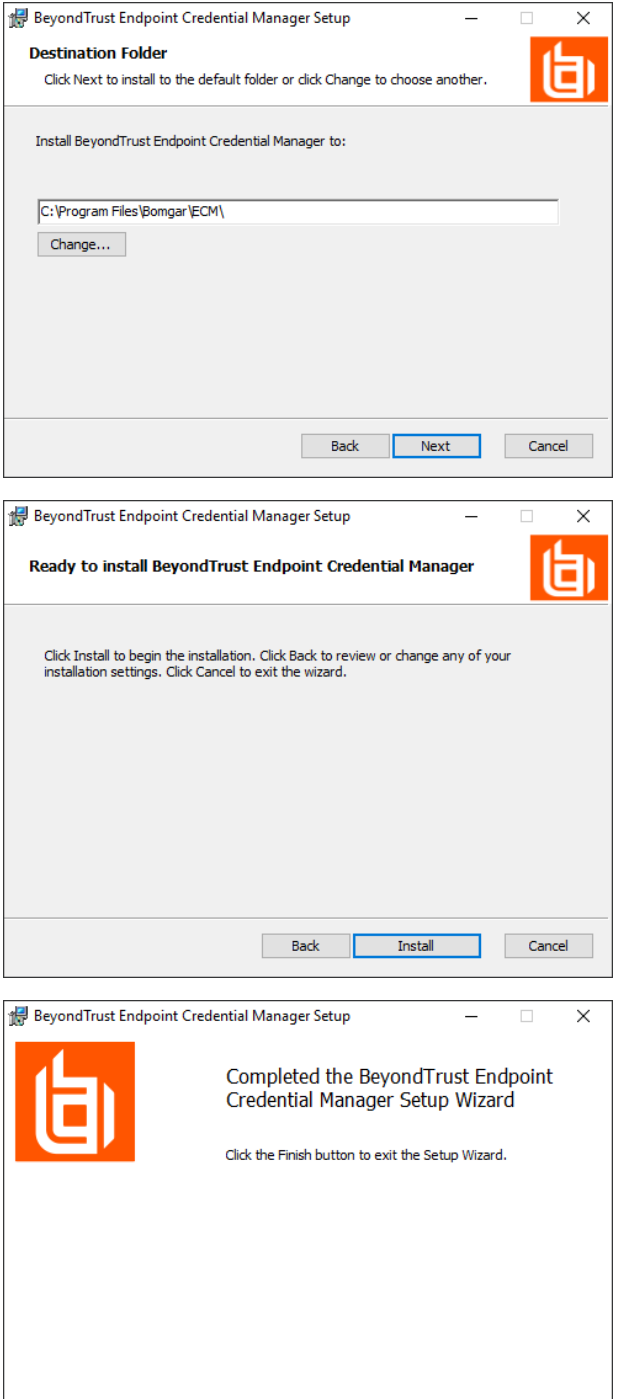

Finish

 $\qquad \qquad \text{Back} \qquad$ 

Cancel

 $\overline{AB}$ 

 $\overline{a}$ 

 $\sim 100$  km s  $^{-1}$ 

6. Click **Install** when you are ready to begin.

7. The installation will take a few moments. On the screen, click **Finish**.

**SALES:** www.beyondtrust.com/contact **SUPPORT:** www.beyondtrust.com/support **DOCUMENTATION:** www.beyondtrust.com/docs 17

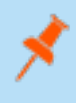

Note: To ensure optimal up-time, administrators can install up to five ECMs on different Windows machines to communicate with the same site on the BeyondTrust Appliance B Series. A list of the ECMs connected to the B Series Appliance site can be *found at /login > Status > Information > ECM Clients.*

Note: When multiple ECMs are connected to a BeyondTrust site, the B Series Appliance routes requests to the ECM that has *been connected to the B Series Appliance the longest.*

*Note: If you get a Windows plugin error during installation, locate and unblock BomgarVaultRestPlugin.dll.*

#### **Configure a Connection to Your Credential Store**

Using the ECM Configurator, set up a connection to your credential store.

- 1. Locate the BeyondTrust ECM Configurator you just installed using the Windows Search entry field or by viewing your **Start** menu programs list.
- 2. Run the program to begin establishing a connection.

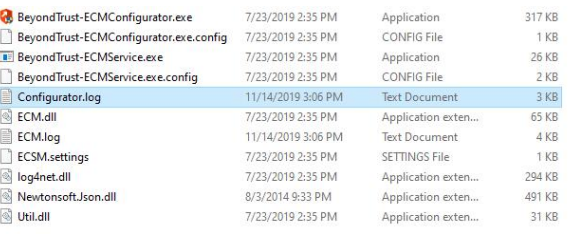

3. When the ECM Configurator opens, complete the fields. All fields are required.

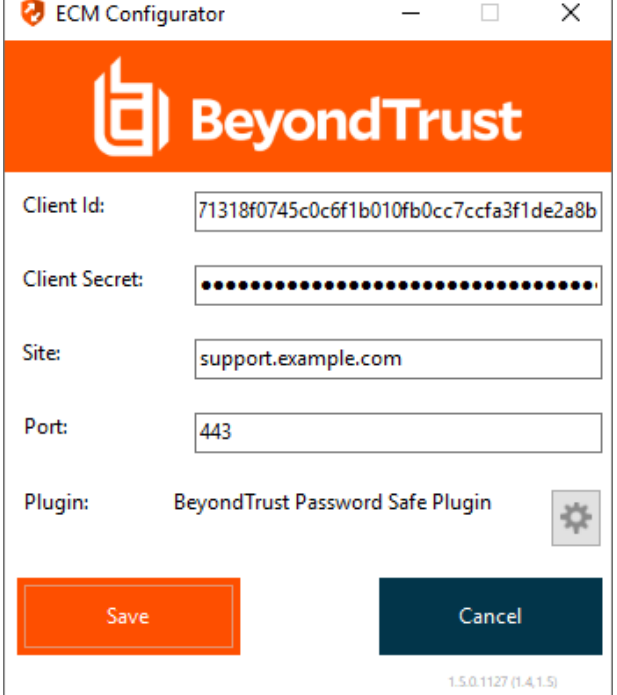

**SALES:** www.beyondtrust.com/contact **SUPPORT:** www.beyondtrust.com/support **DOCUMENTATION:** www.beyondtrust.com/docs 18

#### *Enter the following values:*

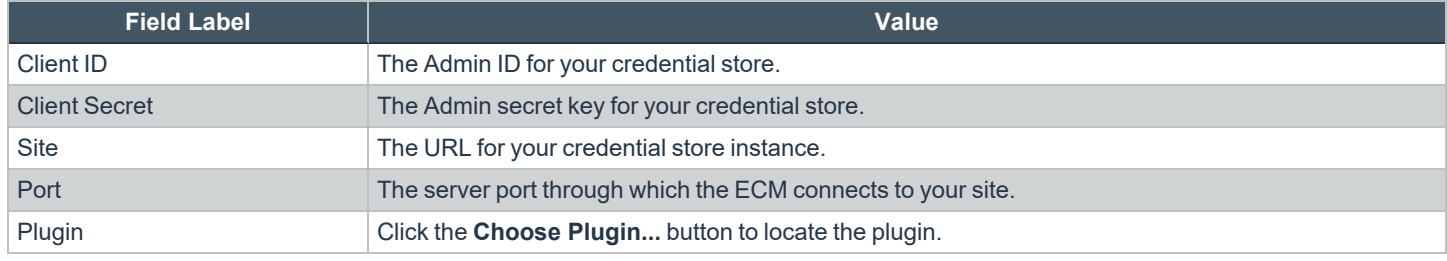

4. When you click the **Choose Plugin...** button, the ECM location folder opens.

- 5. Paste your plugin files into the folder.
- 6. Open the plugin file to begin loading.

Note: If you are connecting to a password vault, more configuration at the plugin level may be needed. Plugin requirements *vary based on the credential store that is being connected.*

#### **IMPORTANT!**

*To apply new settings in the configuration, restart the ECM service.*

#### **Use Credential Injection to Access Remote Systems**

After the credential store has been configured and a connection established, the web rep console can begin using credentials in the credential store to log in to remote systems.

- 1. Log in to the web rep console.
- 2. Jump to a remote system with a Jump Item installed as an elevated service on a Windows machine.
- 3. Click the **Play** button to begin screen sharing with the remote system. If the remote system is at the Windows login screen, the **Inject Credentials** button is highlighted.
- 4. Click the **Inject Credentials** button. A pop-up credential selection dialog appears, listing the credentials available from the ECM.

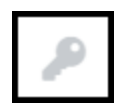

- 5. Select the appropriate credentials to use from the ECM. The system retrieves the credentials from the ECM and injects them into the Windows login screen.
- 6. The representative is logged in to the remote system.

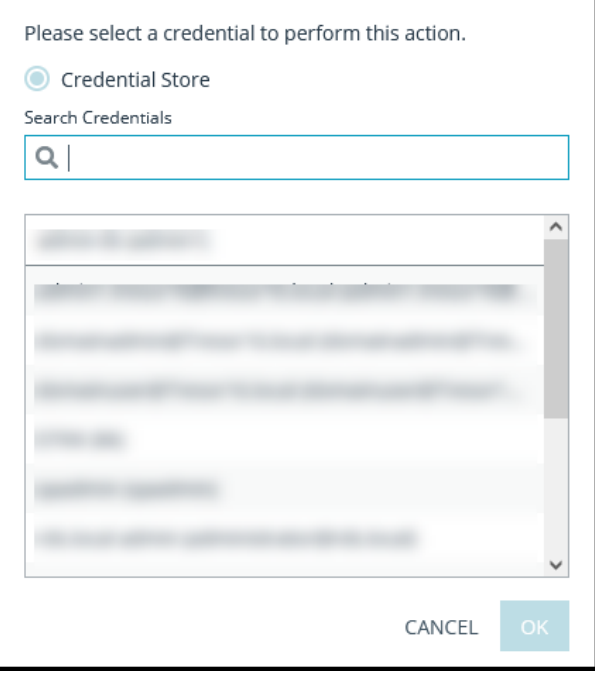

Note: When using Beyond Trust Vault, the maximum number of credentials that can display in the dropdown menu is 2,000. *When using the ECM, the limit is 200.*

#### **Check In and Check Out Credentials**

From the web rep console, you can easily access the BeyondTrust Vault in the **/login** interface to check out and check in credentials when necessary, either during a session or on your local machine.

To access the Vault, click the **View Vault Accounts** menu item located under the **Actions** menu at the top-right of the screen. You are taken directly to the **Vault > Accounts** page in the **/login** interface, once logged in.

You can then locate and check out or check in a Vault account.

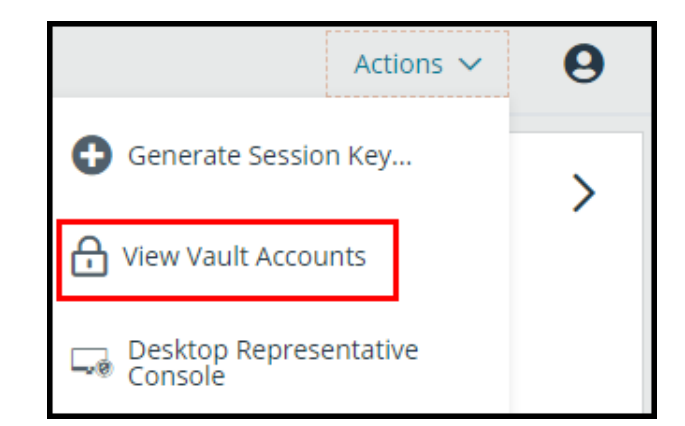

depository institution. It is not authorized to accept deposits or trust accounts and is not licensed or regulated by any state or federal banking authority.

### <span id="page-20-0"></span>**Manage Multiple Support Sessions in the Web Rep Console**

#### **Return to an Active Session**

If you have multiple support sessions in progress, you have the ability to return to any other session at any time. To return to a system you are already accessing in another session, click on the desired support session at the top of the screen.

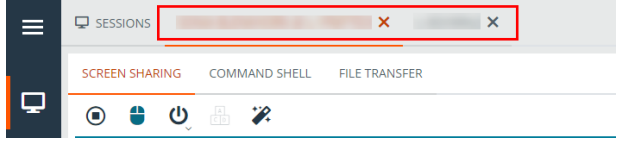

When a new session enters one of your queues, a popup alert appears in the lower- left corner of your screen. You can click **View** to see the session details in queue.

*Note: When supporting a mobile client, the web representative console provides View Only support.*

# <span id="page-21-0"></span>**Support Session Actions in the Web Rep Console**

In a support session, chat with the customer, start a screen sharing session, or start a command shell session. The button at the top-left of the session interface gives you access to the remote system, while the buttons at the top-right of the session interface allow you to manage the session as a whole.

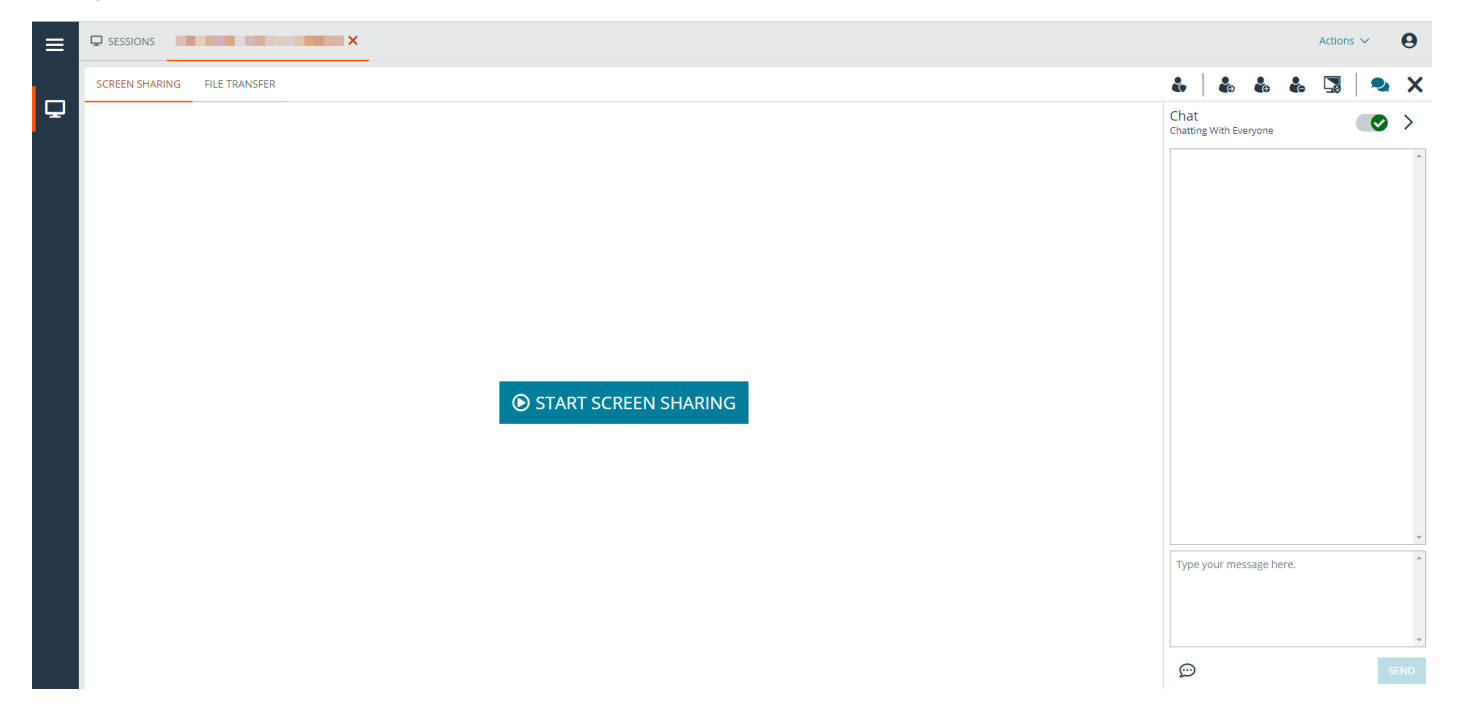

#### <span id="page-21-1"></span>**Support Session Actions**

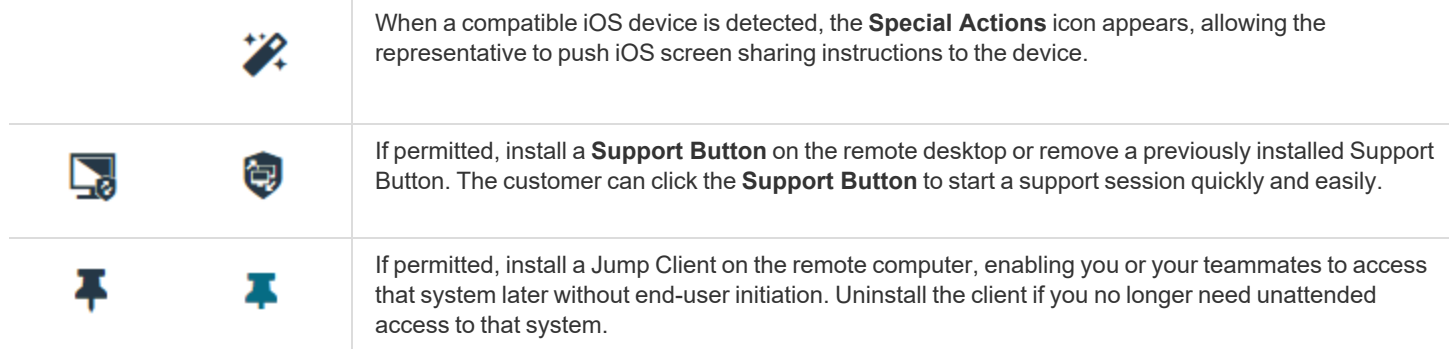

**SALES:** www.beyondtrust.com/contact **SUPPORT:** www.beyondtrust.com/support **DOCUMENTATION:** www.beyondtrust.com/docs 22

ı

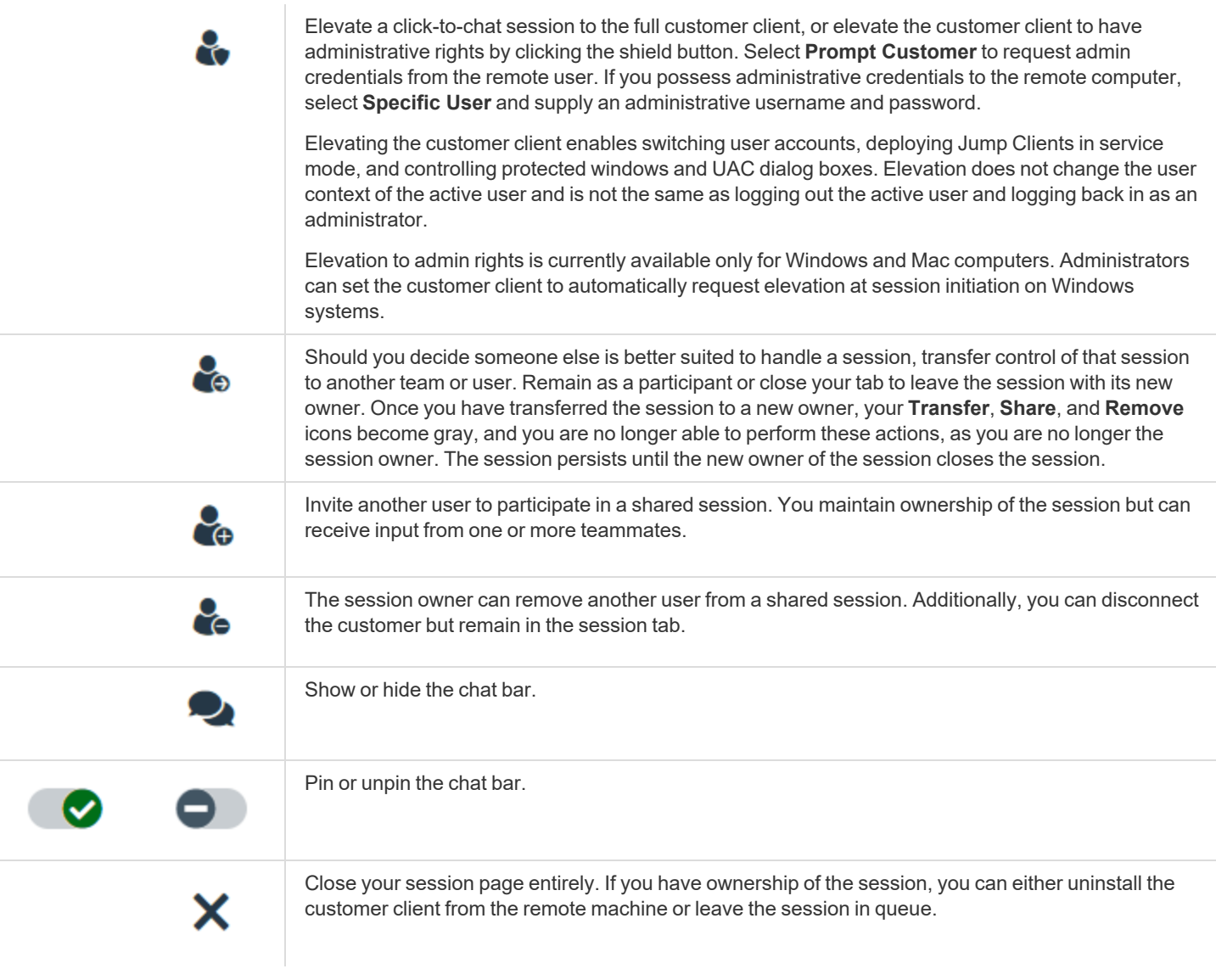

*For more information on iOS screen sharing, please see [Screen](https://www.beyondtrust.com/docs/remote-support/getting-started/customer-client/apple-ios/ios-screen-sharing.htm) Share with the iOS Device at <https://www.beyondtrust.com/docs/remote-support/getting-started/customer-client/apple-ios/ios-screen-sharing.htm>.*

**SALES:** www.beyondtrust.com/contact **SUPPORT:** www.beyondtrust.com/support **DOCUMENTATION:** www.beyondtrust.com/docs 23

*update the permissions.*

#### <span id="page-23-0"></span>**Control the Remote System with Screen Sharing in the Web Rep Console**

To view and control a customer's screen, use the screen sharing action while in a support session.

From the session window, click the **Start Screen Sharing** button to begin accessing the system.

> *Note: For macOS Catalina (10.15)+ systems, if remote control is not enabled, click the link at the top of the Screen Sharing page to prompt the customer for permissions. The customer can then grant access when prompted in the Customer Client, and the representative is directed to the correct panes in Settings to*

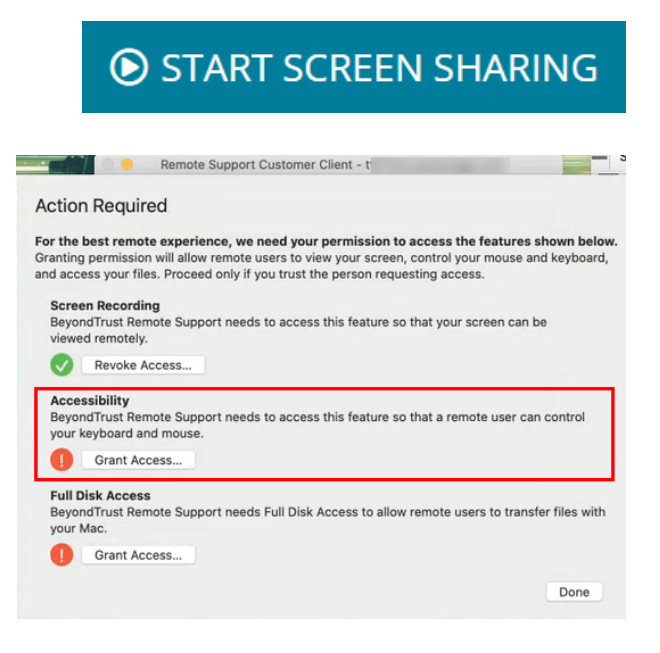

Use any of the following actions while in a session to perform different functions.

**SALES:** www.beyondtrust.com/contact **SUPPORT:** www.beyondtrust.com/support **DOCUMENTATION:** www.beyondtrust.com/docs 24

### <span id="page-24-0"></span>**Screen Sharing Tools**

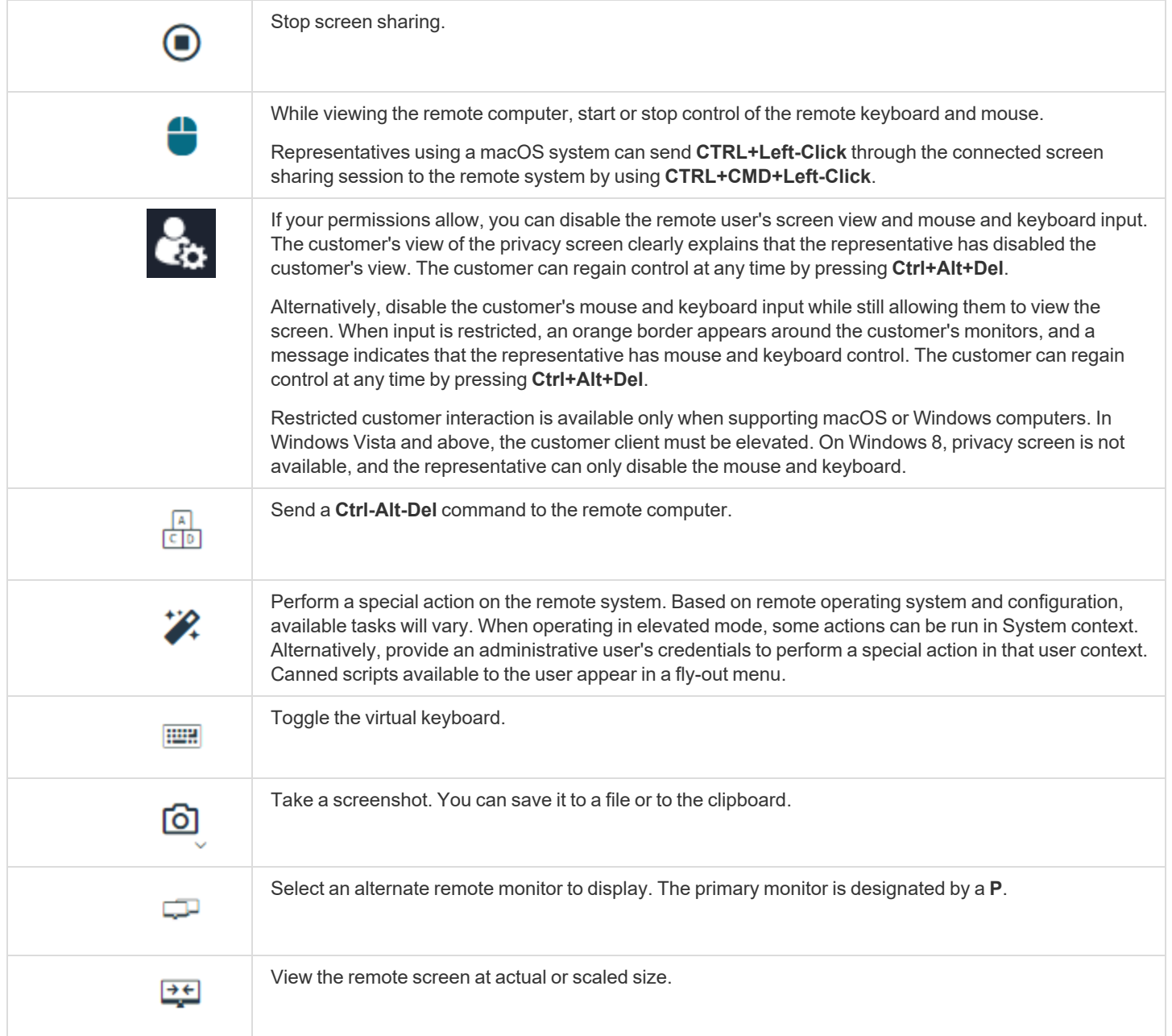

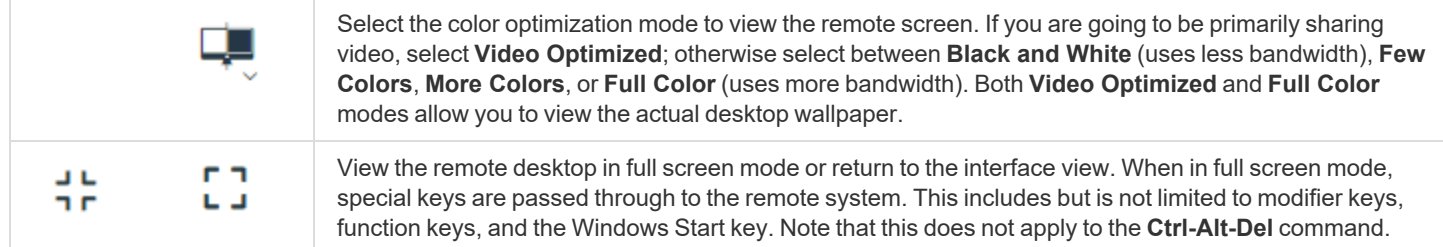

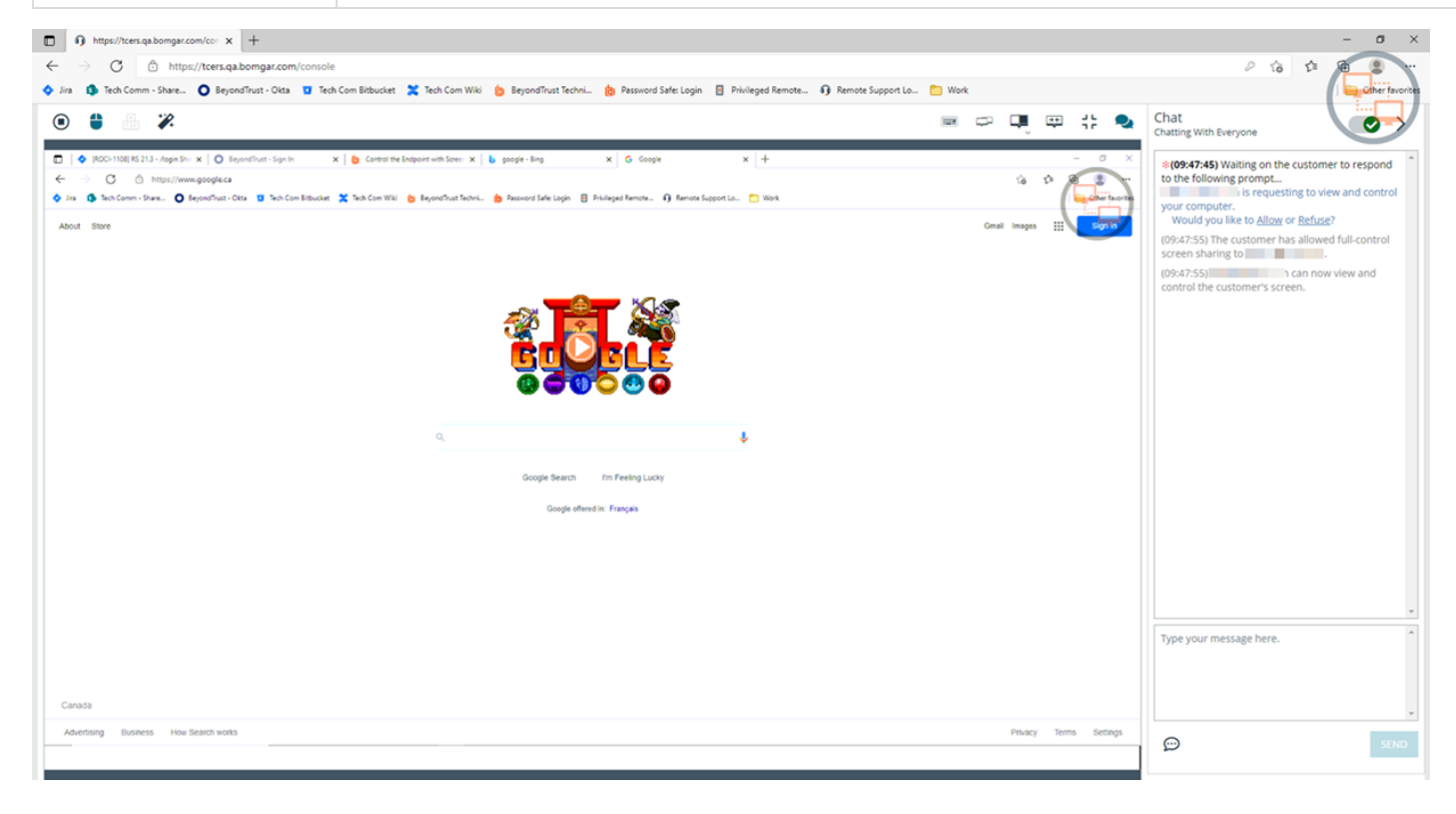

**SALES:** www.beyondtrust.com/contact **SUPPORT:** www.beyondtrust.com/support **DOCUMENTATION:** www.beyondtrust.com/docs 26

### <span id="page-26-0"></span>**Access the Command Shell on the Remote System through the Web Rep Console**

Remote command shell enables a privileged representative to open a virtual command line interface to the remote computer. The user can then type locally but have the commands executed on the remote computer. You can work from multiple shells.

Your administrator can also enable remote shell recording so that a video of each shell can be later viewed from the session report. If shell recording is enabled, a transcript of the command shell will also be available.

To access the command shell while in an support session, click on **Command Shell** at the top of the screen.

After **Command Shell** is clicked, the command options and prompt appear.

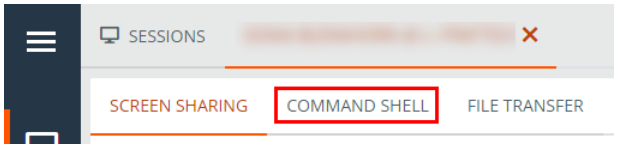

### <span id="page-27-0"></span>**Command Shell Tools**

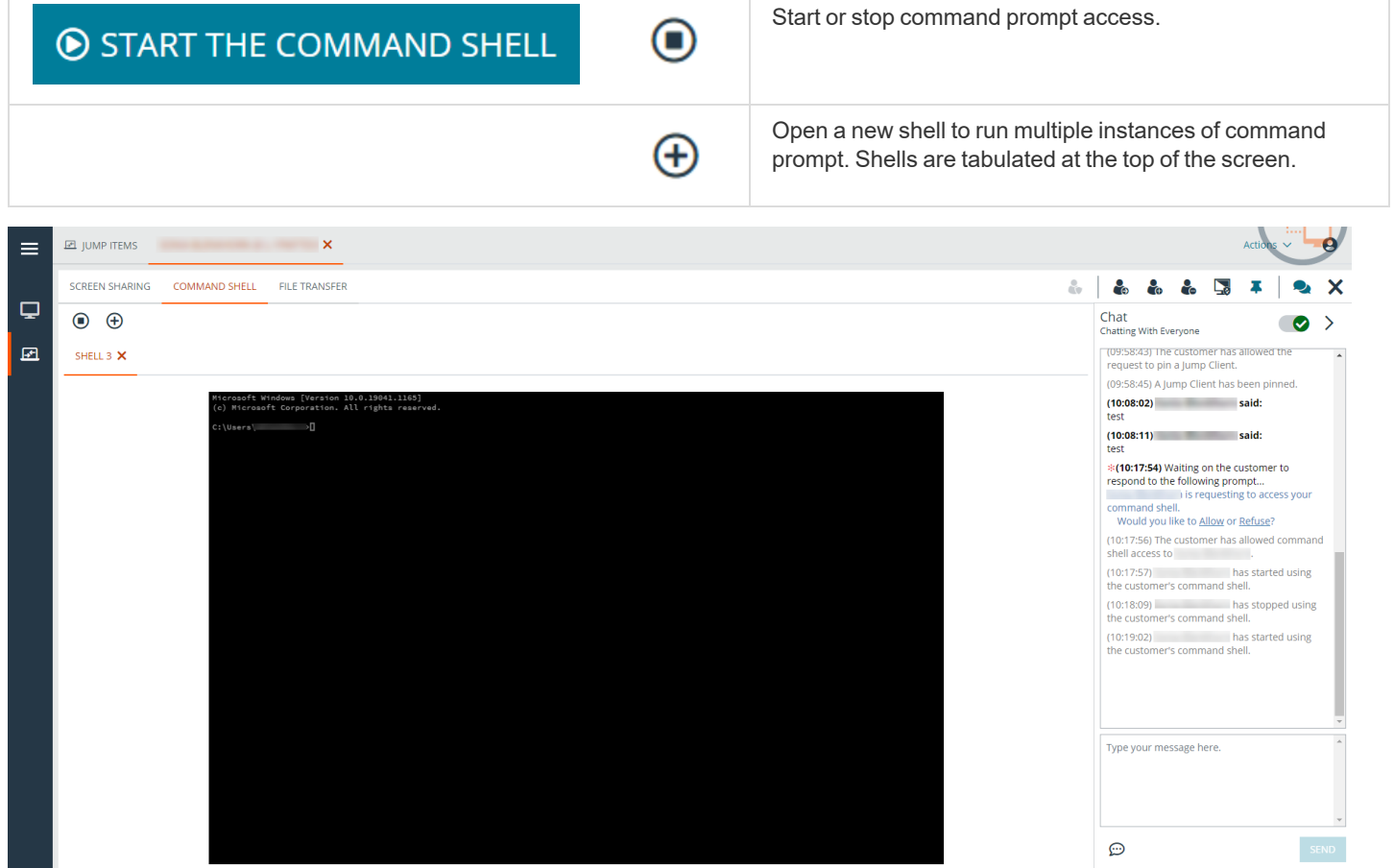

**SALES:** www.beyondtrust.com/contact **SUPPORT:** www.beyondtrust.com/support **DOCUMENTATION:** www.beyondtrust.com/docs 28

### <span id="page-28-0"></span>**Use the Web Rep Console to Transfer Files to and from Remote Systems**

During a session, representatives can transfer, delete, or rename files and directories both to and from the remote system. You do not need to have full control of the remote computer to transfer files.

Depending upon the permissions your administrator has set for your account, you may be allowed only to upload files to the remote system or to download files to your local computer. File system access may also be restricted to certain paths on the remote or local system, thereby restricting uploads and downloads to specific directories.

For macOS Catalina (10.15)+ systems, if screen sharing is not enabled, click the link at the top of the **File Transfer** page to prompt the user for permissions to transfer files.

The customer can then grant access when prompted in the Customer Client, and the representative is directed to the correct panes in **Settings** to update the permissions.

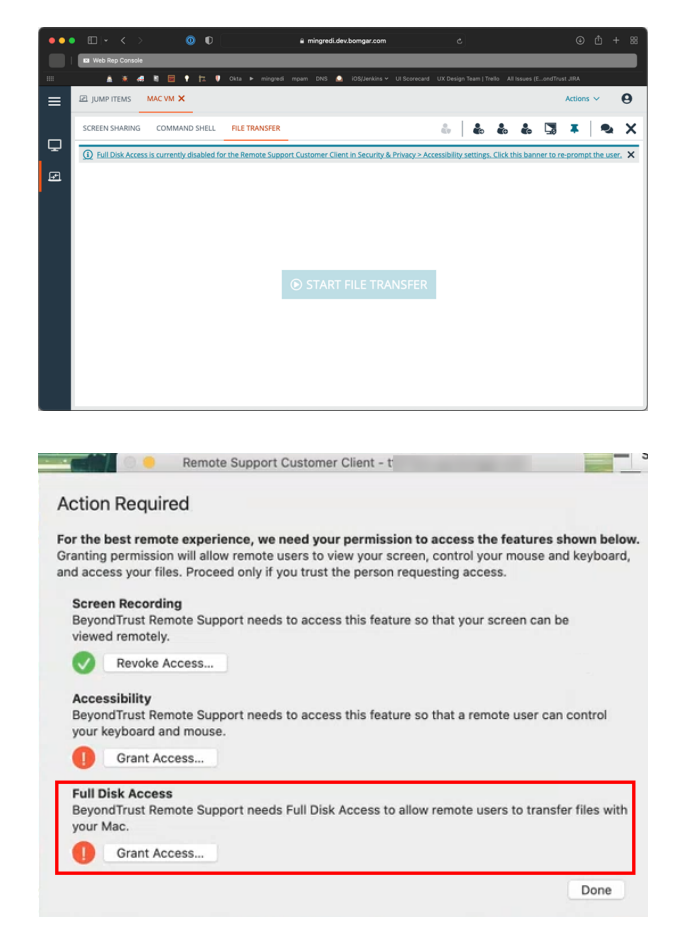

Transfer files by using the upload and download buttons. Review transfer and deletion progress by clicking the **Transfer Progress** down arrow at the bottom of the screen. Download, rename, or delete files by clicking on the **More Options** icon.

To start transferring files to a system, click on **File Transfer** at the top of the screen.

Click the **Start File Transfer** button to start transferring files. Then select a place to start browsing from the **Volumes** column. The breadcrumbs at the top show your current location. Double-click on a directory to open it.

# START FILE TRANSFER

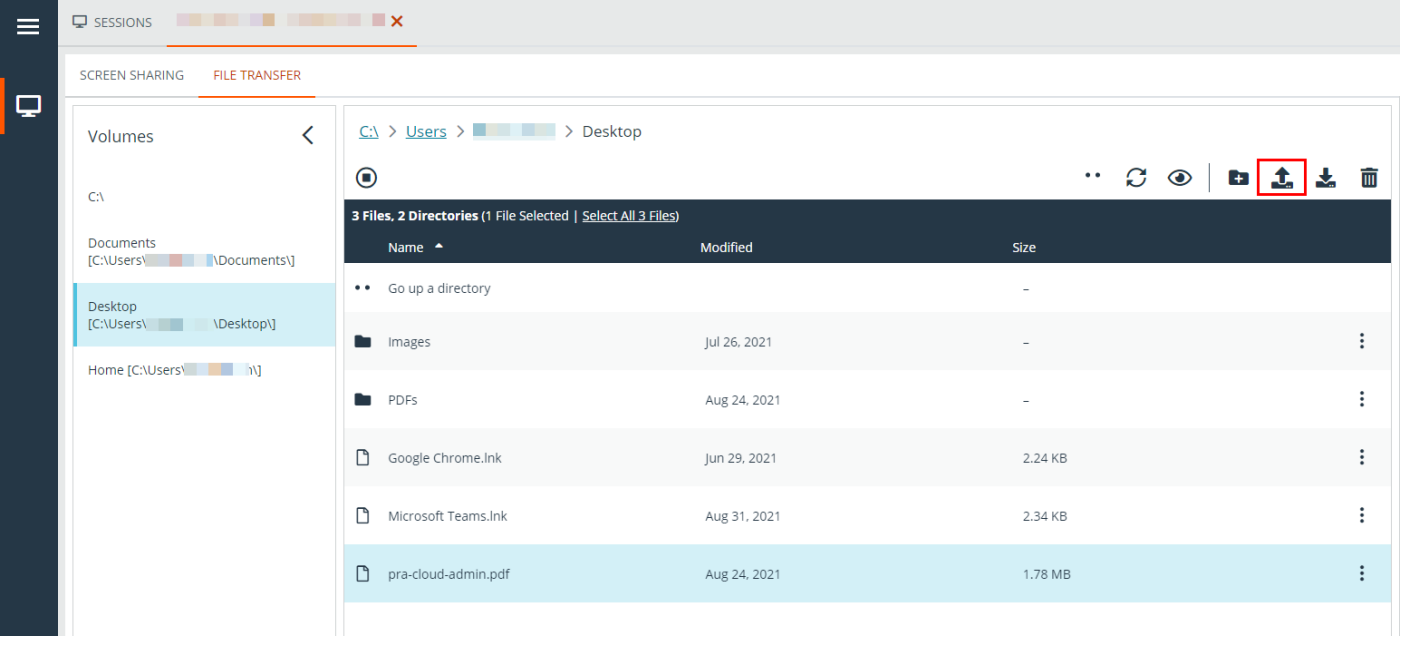

If an ICAP server is enabled, any files transfers using FTP are scanned for malware. If malware is detected in the file, it is not ı transferred. Details regarding a failed file transfer might be displayed on the file transfer screen, and are available in session or *team reports. To enable an ICAP server, please see [Security](https://www.beyondtrust.com/docs/privileged-remote-access/getting-started/admin/security.htm) at [https://www.beyondtrust.com/docs/remote-support/getting](https://www.beyondtrust.com/docs/remote-support/getting-started/admin/security.htm)[started/admin/security.htm.](https://www.beyondtrust.com/docs/remote-support/getting-started/admin/security.htm)*

**SALES:** www.beyondtrust.com/contact **SUPPORT:** www.beyondtrust.com/support **DOCUMENTATION:** www.beyondtrust.com/docs 30

### <span id="page-30-0"></span>**File Transfer Tools**

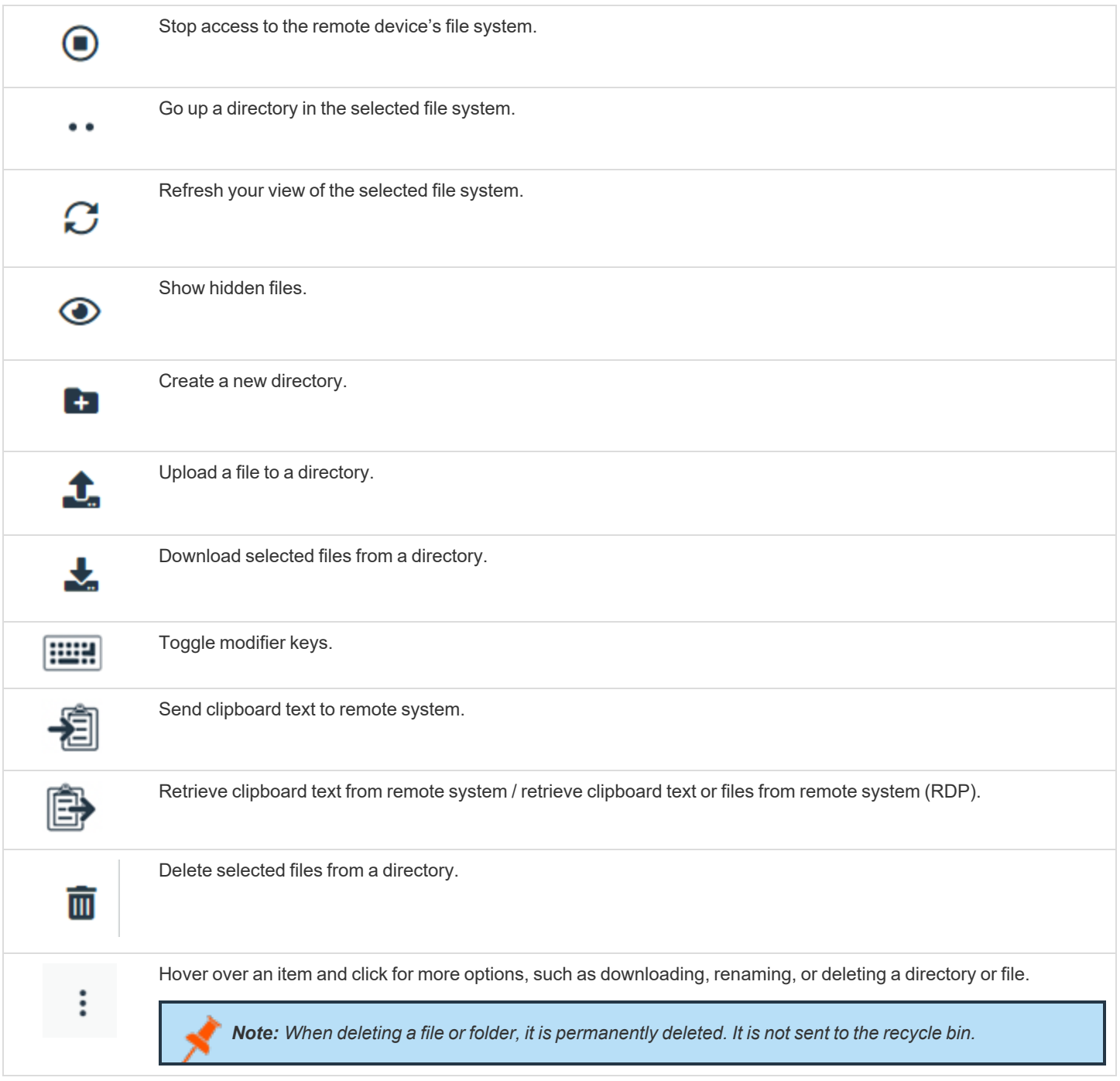

**HILL** 

Гo

#### <span id="page-31-0"></span>**RDP File Transfer**

#### **Download Files**

You can transfer files during RDP sessions by using **Ctr+C** to copy to the clipboard, right-click **Copy** from a context menu, or click a copy button in the Explorer toolbar. *These files are copied to the endpoint's clipboard*.

Copying files or directories on the remote endpoint triggers a file download in your browser. The selected file downloads into the folder you have specified on your machine. Depending on your browser settings, you may be asked to specify a download location.

### **Upload Files**

Uploading files in the web rep console is a two-step process:

- 1. Tell the browser which files you want to share with the remote clipboard.
- 2. Perform a paste on the remote endpoint.

There are two ways to tell the browser which files to share:

- 1. Click a toolbar button that shows a standard system file picker, similar to uploading files in the file transfer tab.
- 2. Drag files into the screen sharing view.

After you select one of these methods, a toast message at the bottom of the page reminds you to paste on the remote endpoint.

Once you paste on the endpoint, Windows shows the progress of the transfer in an endpoint dialog and provides a cancel button.

Note: If you select more than one file using the file picker or drag files before pasting the previous file selection on the *endpoint, the first file selected is overwritten.*

depository institution. It is not authorized to accept deposits or trust accounts and is not licensed or regulated by any state or federal banking authority.

©2003-2023 BeyondTrust Corporation. All Rights Reserved. Other trademarks identified on this page are owned by their respective owners. BeyondTrust is not a chartered bank or trust company, or

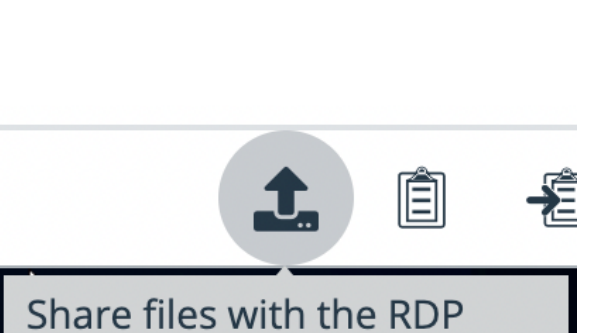

Retrieve clipboard text or

files from remote system

Ã

clipboard

 $\Box$ 

# <span id="page-32-0"></span>**View System Information on the Remote Endpoint**

Remote Support users can view a complete snapshot of the remote device's or computer's system information to reduce the time needed to diagnose and resolve the issue. The system information available varies depending on the remote operating system and configuration.

- 1. From the session window, click the **System Info** tab at the top of the screen. You can click the **Start System Info** button if system information doesn't open automatically.
- 2. Use any of the following actions while in a session to perform different functions:

### <span id="page-32-1"></span>**System Information Tools**

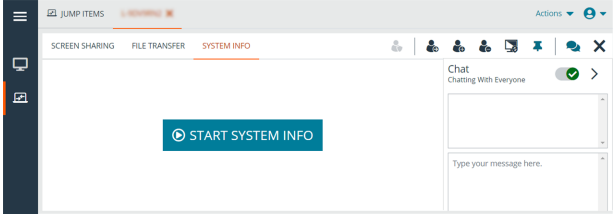

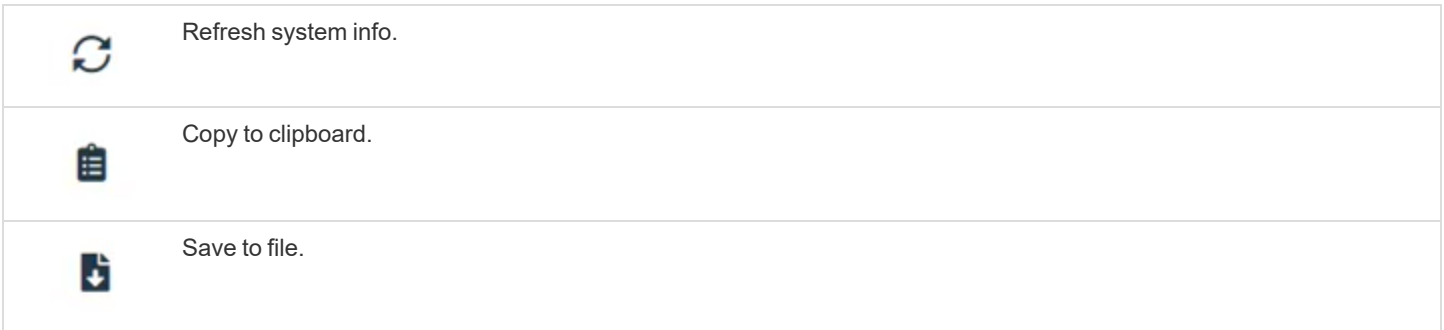

#### <span id="page-33-0"></span>**Add a Support Button from the Web Rep Console**

While in a session, you can deploy a Support Button to the remote computer, providing a quick method for your customers to request support. To begin, click the button to **Deploy a Support Button**. This opens a menu from which you can edit the Support Button details.

Enter a description to be seen by you and any other representatives who will have access to this Support Button.

Choose a profile to apply to this Support Button. Profiles are configured in **/login > Configuration > Support Buttons**.

Select the queue to which this Support Button should link. Once the Support Button is deployed, your customer can use it to directly enter the specified queue.

Set how long this Support Button should last. The customer can use this button to start sessions only as long as this specified time. This does not affect how long the installer remains active or how long a session can last.

After you have set the details for this Support Button, click **Deploy**. This creates a Support Button on the remote user's system. Your customer can now use the Support Button to quickly request support.

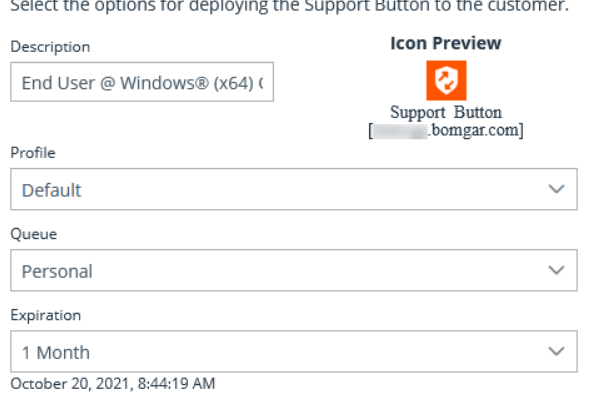

**ADD SUPPORT BUTTON** 

**Service** State

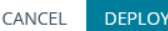

You also may delete the Support Button from the remote system by clicking the button to **Remove Support Button**. When prompted to confirm that you would like to remove the Support Button from the customer's computer, click **Yes**.

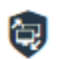

**SALES:** www.beyondtrust.com/contact **SUPPORT:** www.beyondtrust.com/support **DOCUMENTATION:** www.beyondtrust.com/docs 34

#### <span id="page-34-0"></span>**Pin a Jump Client from the Web Rep Console**

While in a session, you can pin a Jump Client to the remote computer, enabling later unattended access to that system. To begin, click the **Pin the Jump Client** button. This opens a menu to configure the Jump Client.

From the list of available Jump Groups, select the group to which you wish to pin the Jump Client. Pinning the Jump Client to your personal list of Jump Items means that only you can access this remote computer through its Jump Client. You also can choose to pin the Jump Client to a specific Jump Group to allow access only to members of that group.

If you wish to pin the Jump client without setting a password, you can click **Pin Session** now.

Alternatively, you may set a password for this Jump Client. Setting a password requires anyone who wishes to access the Jump Client to enter the correct password before gaining access to the remote system. Enter the desired password and then click **Pin Session**.

#### PIN AS A JUMP CLIENT

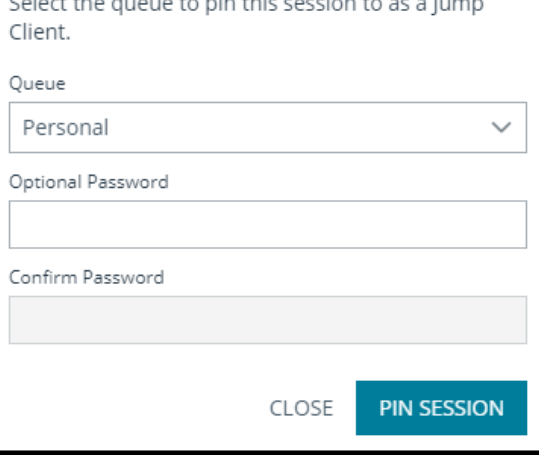

If you no longer need unattended access to the remote system, remove the Jump Client by clicking the **Unpin the Jump Client** button. When prompted to confirm that you want to uninstall the Jump Client, click **Yes**.

#### <span id="page-35-0"></span>**Elevate the Session in the Web Rep Console**

When a session starts in click-to-chat mode, only chat is available. If you wish to have access to more robust support features such as screen sharing, you must elevate the customer client.

Similarly, if the downloaded customer client is running in user mode, you may not have the depth of access you need. You can elevate the customer client to run with administrative rights, as a system service. Elevating the customer client enables switching user accounts, deploying Jump Clients in service mode, and controlling protected windows and UAC dialog boxes. Elevation does not change the user context of the active user and is not the same as logging out the active user and logging back in as an administrator.

To elevate from a click-to-chat session to the full customer client, click the **Run Full Remote Support Customer Client** button in the center of the screen or the **Elevate** button at the top of the session window.

The customer is prompted to download and run the full customer client.

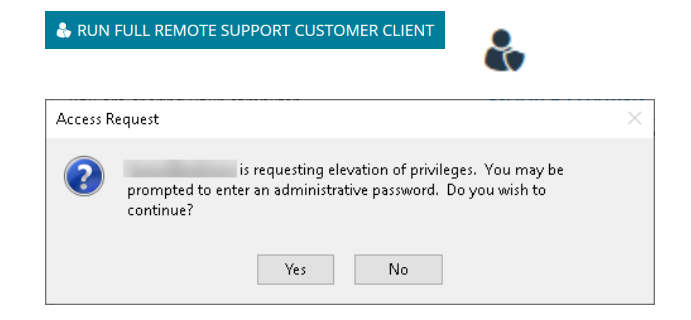

To elevate the customer client to have administrative privileges, click the **Elevate** button at the top of the session window. A prompt for administrative credentials appears.

To request the customer to provide administrative credentials for their computer, select **Prompt Customer** and then click **OK**.

Alternatively, if you possess administrative credentials to the remote computer, select **Specific User** to supply an administrative username and password, yourself. Then click **OK**.

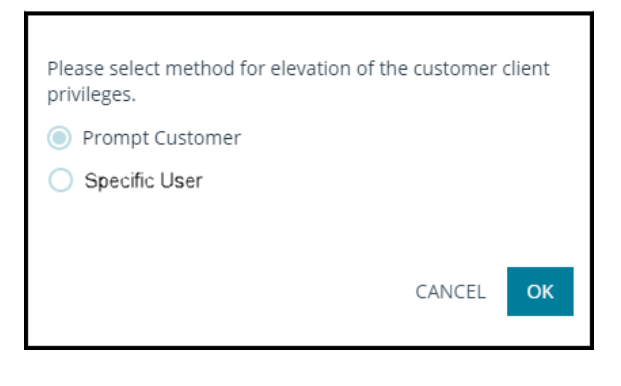

**SALES:** www.beyondtrust.com/contact **SUPPORT:** www.beyondtrust.com/support **DOCUMENTATION:** www.beyondtrust.com/docs 36

#### <span id="page-36-0"></span>**Transfer a Session to Another Representative or Team from the Web Rep Console**

If you are the session owner and would like to transfer control of the session to another team or representative, click the **Transfer** button.

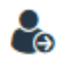

Select either **Support Teams** or **Representatives**. Browse the list of available teams or representatives.

#### **TRANSFER SESSION**

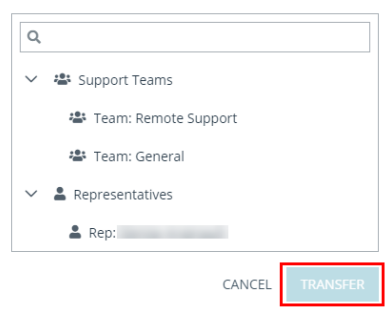

Choose the location to which you wish to transfer the session and then click **Transfer**.

When someone accepts the session, you remain in the session as a participant but are no longer the session owner.

#### <span id="page-37-1"></span>**Invite Team Members**

Within a session, you can request a team member to participate in a support session. To share a session, click on the **Share Session** icon.

From the menu, select a team name, the **Request Help** option, or the **Representatives** option.

#### **SHARE SESSION**

 $\Omega$ 

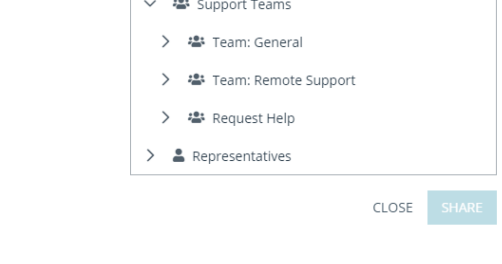

From the team listing, choose the user with whom you would like to share the session or select **Any Representative**. If you select a representative's name, the invitation is sent to that rep's personal queue. If you select **Any Representative**, the invitation is sent to the team queue so that any single representative in the selected queue can join the session. You can send multiple invitations if you want more representatives from the team to join your session.

Alternatively, you can use **Request Help** to route your request so that it is targeted as a specific support issue. Only issues that have been configured to allow you to request help display on this list.

Users are listed here only if they are logged into the console or have extended availability enabled.

If you are permitted to share sessions with users who are not members of your teams, additional teams are displayed, provided that they contain at least one member logged in or with extended availability enabled.

When you invite a user with extended availability enabled, they receive an email notification.

depository institution. It is not authorized to accept deposits or trust accounts and is not licensed or regulated by any state or federal banking authority.

<span id="page-37-0"></span>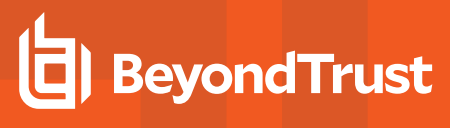

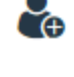

Once the rep has accepted the invitation and entered the session, you can chat with them by clicking on the **Chat** icon at the top of the screen.

If you have sent an invitation and it is still active, you may revoke the invitation by finding it in the **Cancel Invitation** menu and clicking the **Cancel** button.

Only the session owner can send invitations. Invitations do not time out as long as you remain the session owner. Multiple active invitations cannot exist for the same rep to join the same session. The invitation disappears if:

- The inviting user cancels the invitation
- The inviting user leaves or transfers ownership of the session
- The session ends
- The invited user accepts the invitation
- The invited user declines the invitation

When an additional user joins a shared session, they are able to see the entire chat history.

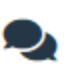

```
Chat
Chatting With Everyone
```
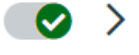

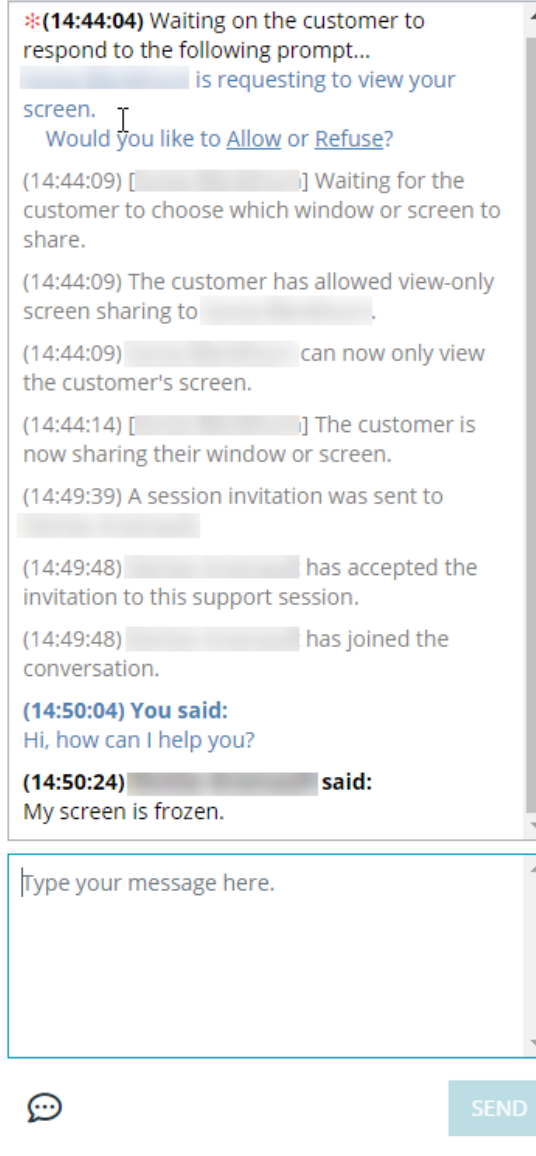

#### <span id="page-38-0"></span>**Invite External Users**

You can invite an external user or vendor to participate in an access session. To share a session, follow the steps outlined below:

- 1. Click the **Invite other representatives into this session** icon.
- 2. Select **Invite External Representative...**.

#### **SHARE SESSION**

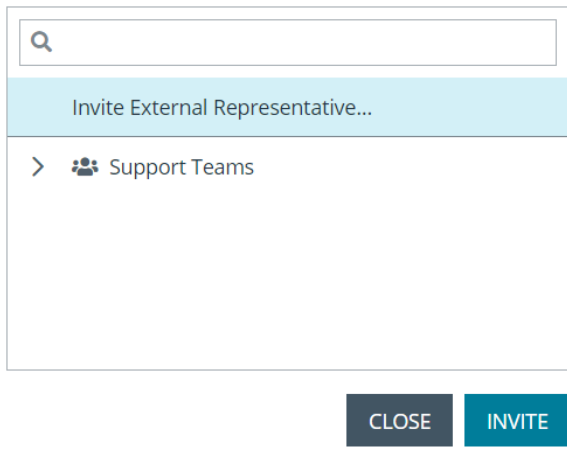

- 3. Select a policy, if applicable, and enter a short description for the type of invitation.
- 4. In the **Invitation Parameters** area, enter the name of the person being invited, plus some comments to include with the invitation.
- 5. Click **Create Key**.

#### **INVITE EXTERNAL REPRESENTATIVE**

• Required field

**Select Policy** Allowed to Pin

Description

#### **Invitation Parameters**

Representative's Name .

George

Comments ·

Need help with the new server.

**CREATE KEY CANCEL** 

 $\checkmark$ 

**SALES:** www.beyondtrust.com/contact **SUPPORT:** www.beyondtrust.com/support **DOCUMENTATION:** www.beyondtrust.com/docs 40

You can now invite an external user by either clicking on the **Copy to Clipboard** icon and providing the user with the link to the session URL, or by sending an email invitation.

#### **REP INVITE SESSION KEY GENERATED**

You may invite a representative to your session by requesting them to enter the following session key on your Support Portal, by sending them directly to the following URL, or by emailing an invitation.

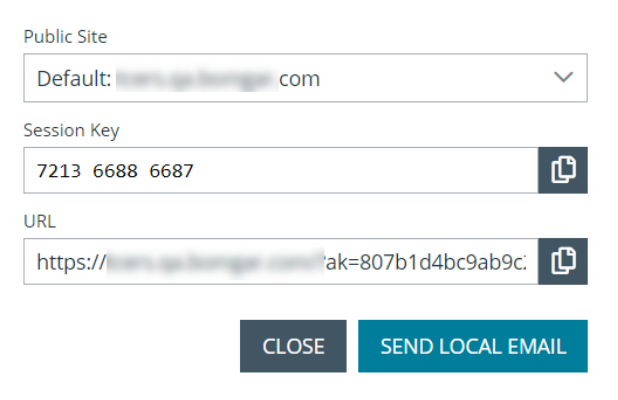

#### <span id="page-41-0"></span>**Remove a Member from a Web Rep Console Session**

When needed, you can remove another user from a shared support session. To remove a user, click on the **Remove Member** icon.

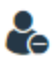

From the menu, choose the participant you wish to remove, and then click **Remove**.

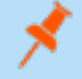

*Note: You must be the owner of the session to remove another member.*

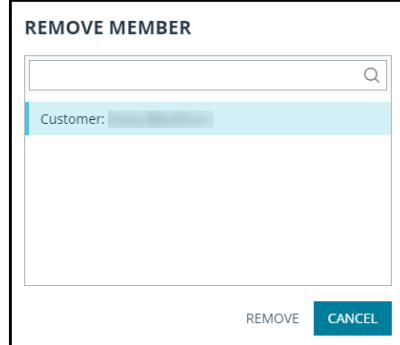

#### <span id="page-42-0"></span>**Chat with the Remote User from the Web Rep Console**

Throughout the support session, you can chat with your remote customer. You do *not* need to have screen sharing permissions before beginning chat.

If you receive a message while the chat area is minimized, the chat icon displays the number of messages waiting. Click the **Chat** button to open or close the chat area.

You can also chat with any other representatives who are sharing the session.

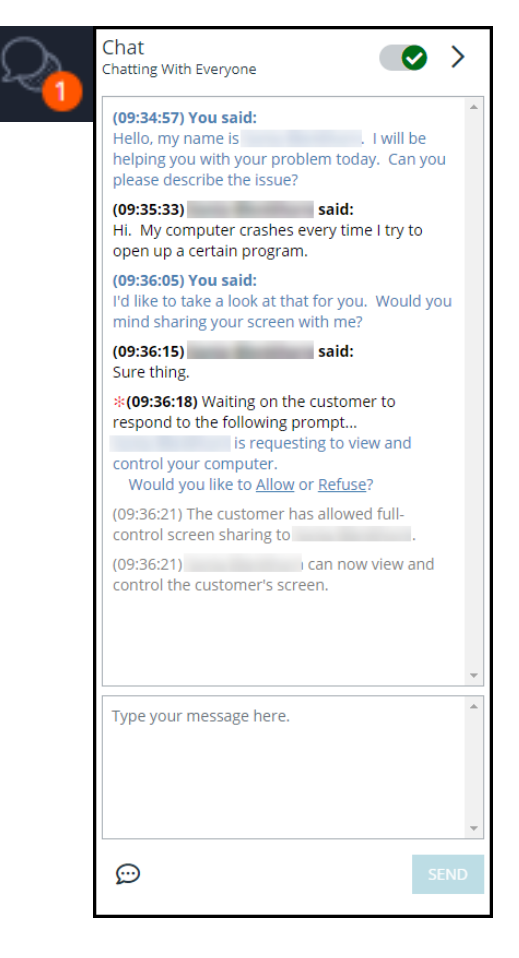

If you are in one session and receive a chat message in another session, a chat icon appears in the active session dropdown at the top of the screen. When you open the dropdown, a chat icon appears to the right of any session that has a waiting chat message.

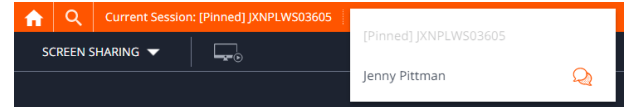

#### <span id="page-43-0"></span>**Close the Web Rep Console Session**

To exit a session, click the **X** icon in the top-right corner of the screen. A confirmation prompt appears.

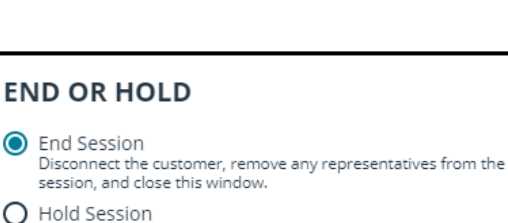

**END SESSION** 

**CANCEL** 

 $\bigcap$  Hold Session Close this window, but leave the session in your personal queue so it can be transferred to another representative or team.

End Session

If you are not the session owner, clicking **Leave Session** removes you from the session. The session continues to be supported by the session owner.

If you are the session owner, choosing **End Session** closes the session in your representative console and removes any additional representatives who may be sharing the session. It also uninstalls the customer client from the remote

If you choose **Hold Session**, the session closes in your representative console but returns to wait in your personal queue. If any additional representatives are

system. However, it does not delete an installed Jump Client.

sharing the session, they remain in session.

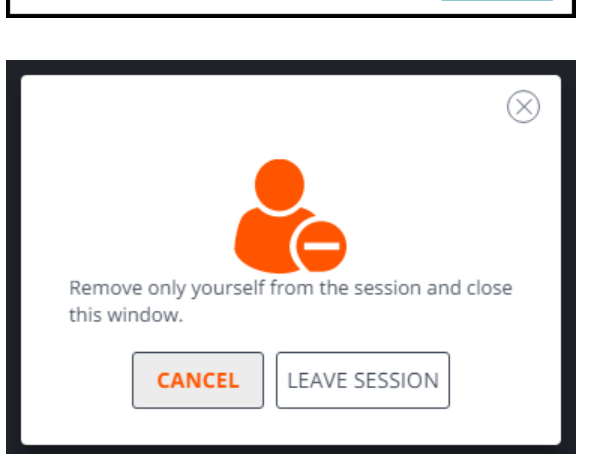

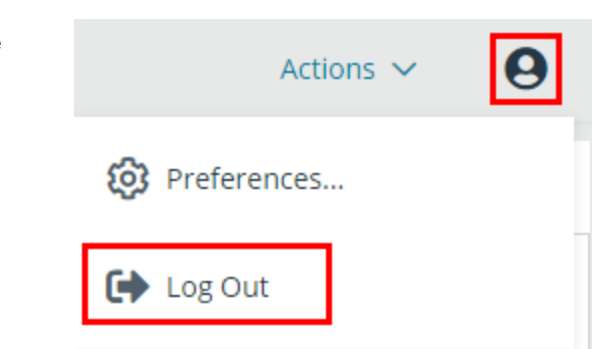

To log out of the web rep console entirely, select the **Logout** menu item under the **User Menu** at the top-right of the screen.

You are immediately logged out, and a message appears confirming this status.